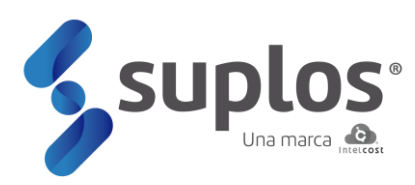

# **Manual de usuario**

Registro de proveedores

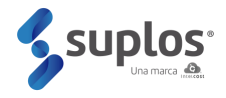

## **INTRODUCCIÓN**

IntelCost SAS ha desarrollado una plataforma llamada Suplos basada en las buenas prácticas del mercado.

El sistema se encuentra en la nube por lo cual es de fácil acceso por parte de los usuarios internos y proveedores, siendo este manual una herramienta práctica y sencilla para el uso del sistema en sus diferentes módulos.

De esta manera, IntelCost SAS ingresa a la vanguardia tecnológica de abastecimiento y contratación creando sinergias entre sus diferentes actores de una manera ágil, transparente, confiable y amigable con el medio ambiente

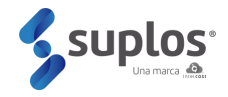

## TABLA DE CONTENIDO

<span id="page-2-0"></span>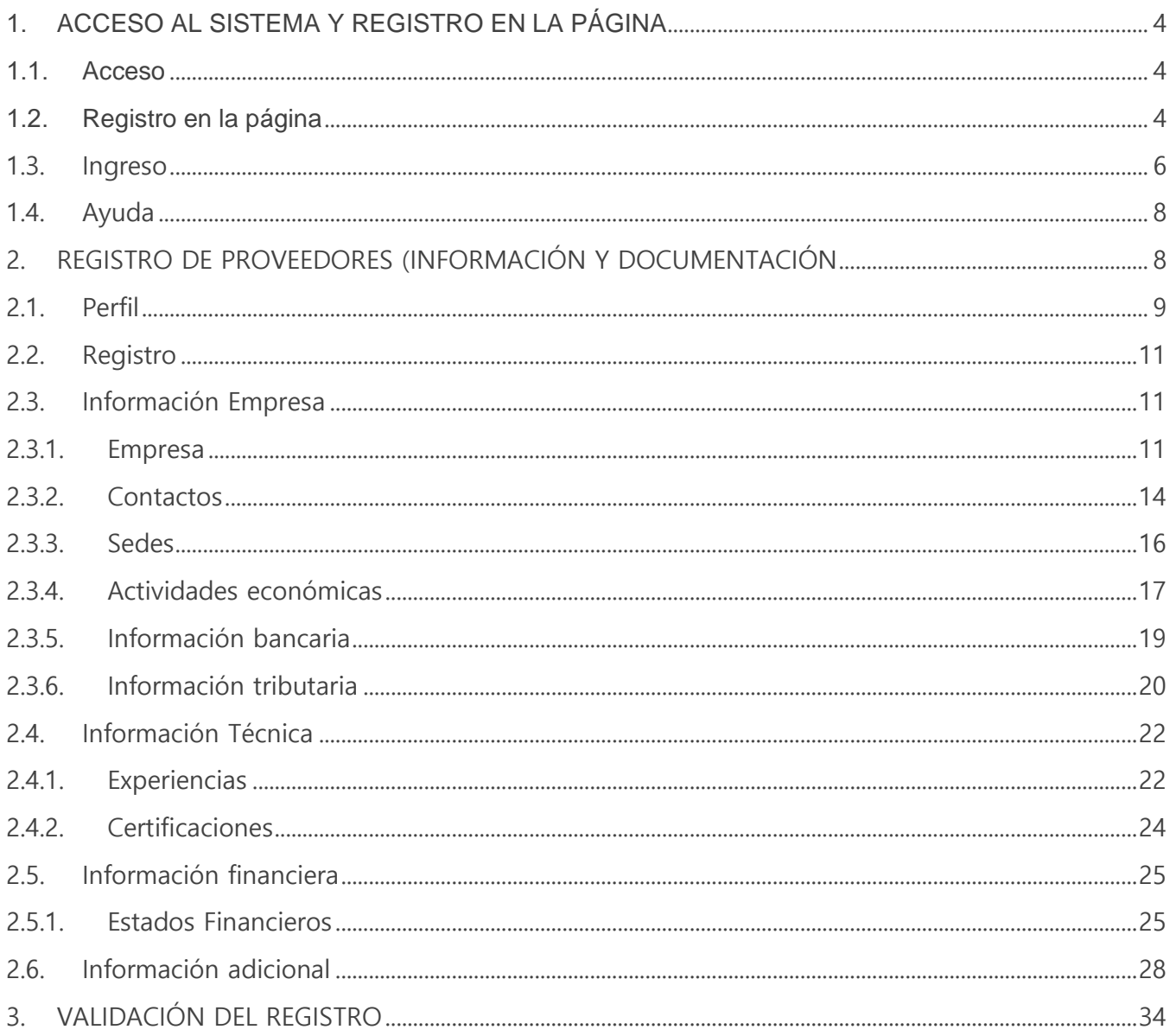

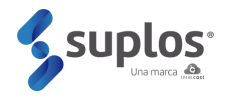

# **1. ACCESO AL SISTEMA Y REGISTRO EN LA PÁGINA**

#### <span id="page-3-0"></span>1.1.Acceso

El sistema se encuentra en la nube y se accede a través de la página web proveedores.suplos.com se recomienda el uso de Google Chrome como navegador web para una mejor experiencia en el uso del sistema.

## <span id="page-3-1"></span>1.2.Registro en la página

Al ingresar a la URL descrita anteriormente el sistema mostrará una ventana para registrarse por primera vez a la página o autenticarse en el caso de haber hecho previamente el registro.

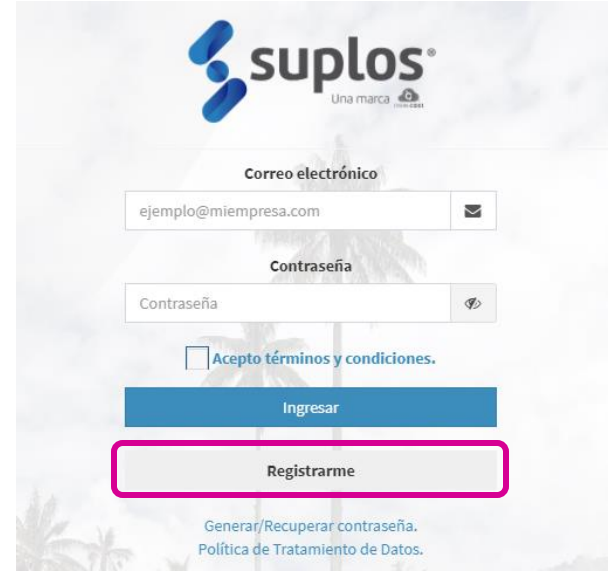

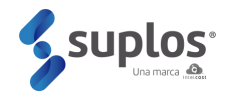

Haciendo clic en el botón **Registrarme** el sistema solicitará los datos básicos de la compañía los cuales deben ser diligenciados en su totalidad, así como indicar que no corresponde a un robot siguiendo los pasos que indique el sistema.

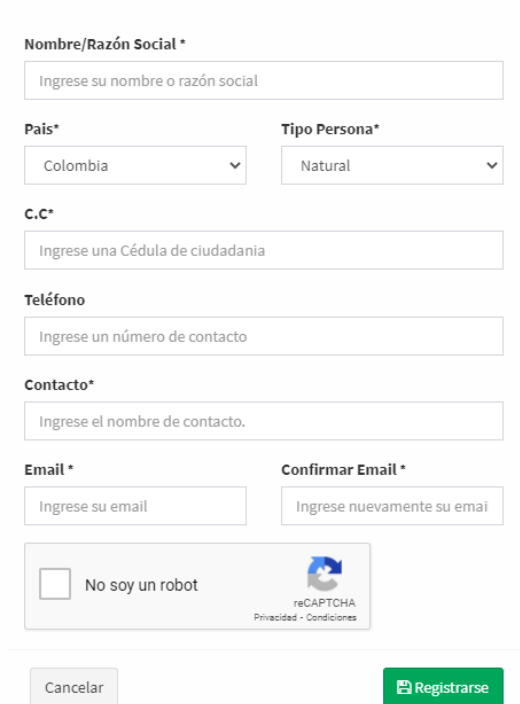

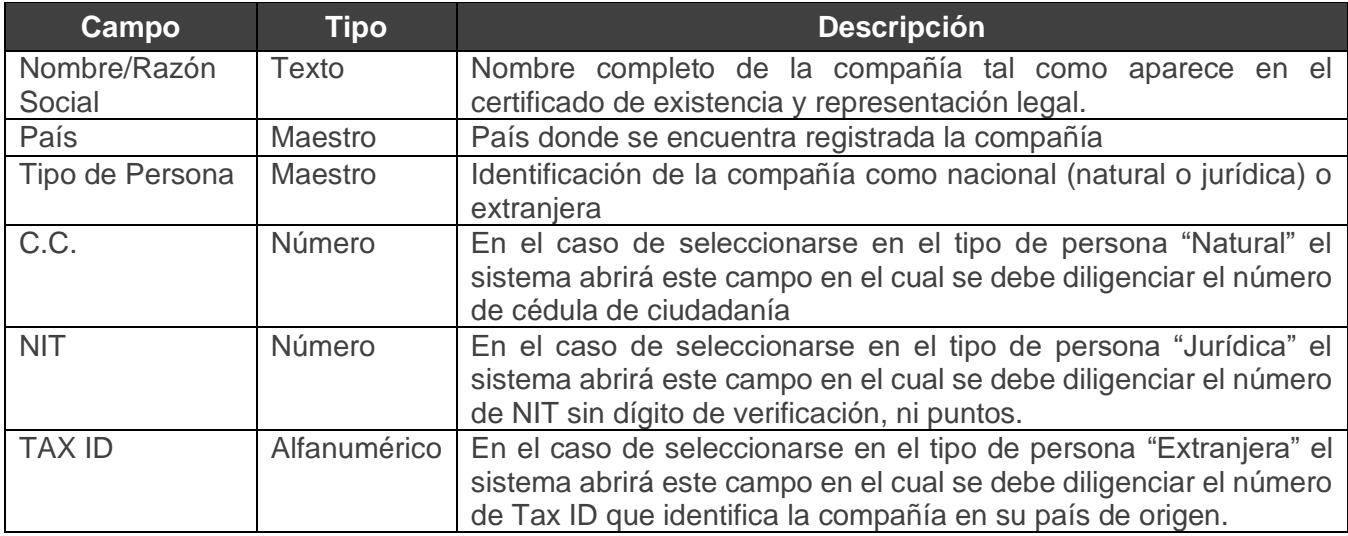

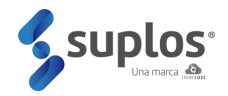

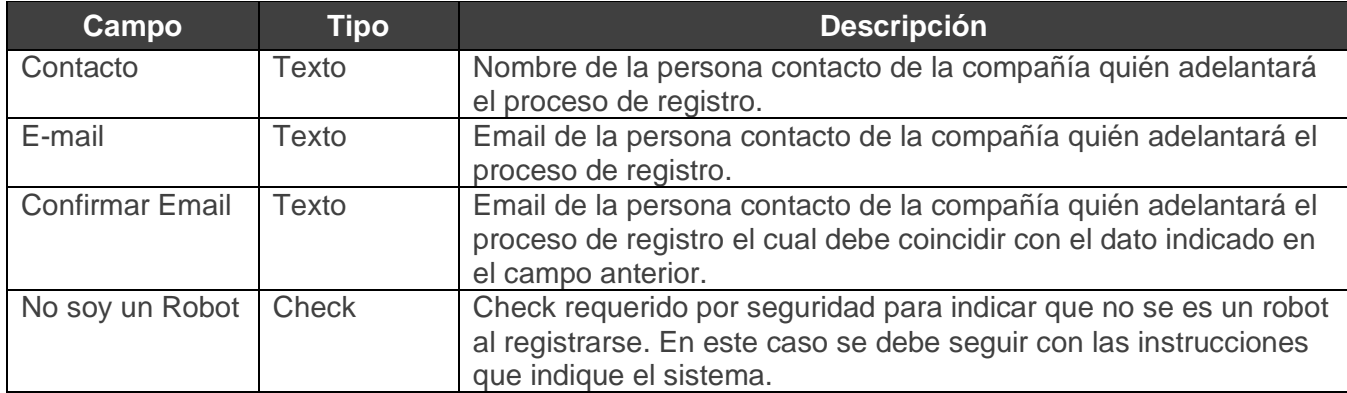

Posterior a que se encuentre toda la información diligenciada y validada a nivel de seguridad el usuario dará clic al botón **Registrarse** generándose un mensaje que indica que el registro ha sido exitoso.

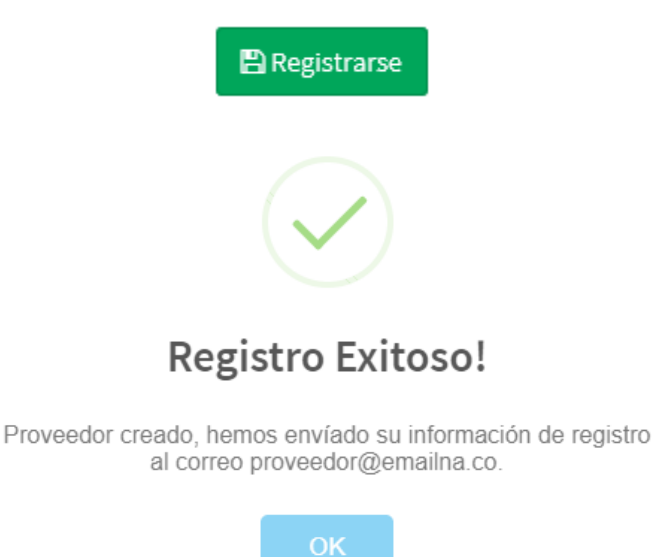

Posteriormente el sistema enviará al correo electrónico indicado en el registro la contraseña que le permitirá al proveedor ingresar al sistema.

#### <span id="page-5-0"></span>1.3. Ingreso

Al ingresar nuevamente a la URL https://proveedoresacuacar.suplos.com el sistema mostrará nuevamente la ventana de autenticación ante lo cual el proveedor deberá indicar el correo electrónico registrado y la contraseña enviada por el sistema al mismo.

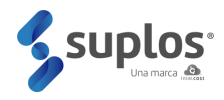

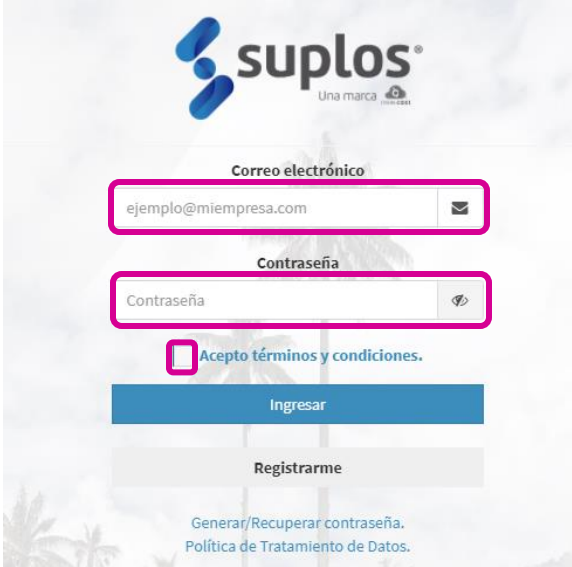

Dando check al cuadro **Acepto términos y condiciones** y clic al botón **Ingresar**, podrá acceder al sistema para cargar su información y documentación de registro, así como posteriormente para participar en los procesos de compra o contratación que adelanten nuestro clientes de acuerdo con la modalidad de selección que las compañías determinen

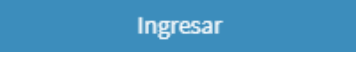

Si es la primera vez que se ingresa después del registro a la página el sistema solicitará cambio de contraseña. De esta manera el proveedor deberá digitar su nueva contraseña la cual debe contener caracteres tal como se especifica en la ventana y así mismo debe confirmarla escribiendo exactamente los mismos datos.

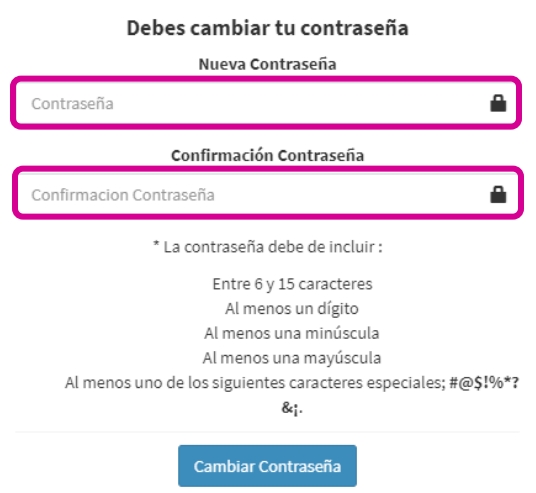

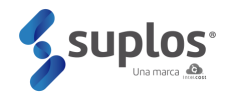

#### <span id="page-7-0"></span>1.4. Ayuda

El sistema cuenta con un chat online (horario de oficina L-V 7:00 am – 7:00 pm y S 8:00 am – 12:00 mm) que le permite al usuario aclarar dudas que surjan sobre el sistema con respuesta en tiempo real. Para lo anterior, haciendo clic en el botón **Chat Soporte Técnico** de la parte inferior, podrá lograr el apoyo necesario indicando la inquietud.

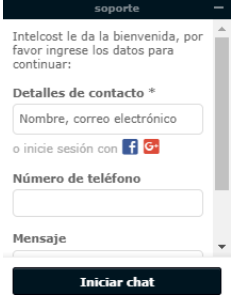

## <span id="page-7-1"></span>**2. REGISTRO DE PROVEEDORES (INFORMACIÓN Y DOCUMENTACIÓN**

Al ingresar al sistema se mostrarán las opciones que tiene el proveedor no solo para su registro sino también posteriormente en el momento de existir procesos de compra / contratación ya sean privados o públicos poder acceder a los mismos en el caso que el cliente utilice el sistema de Suplos para estos procesos.

Para el registro de proveedores se debe hacer clic en la opción **Mi Empresa.**

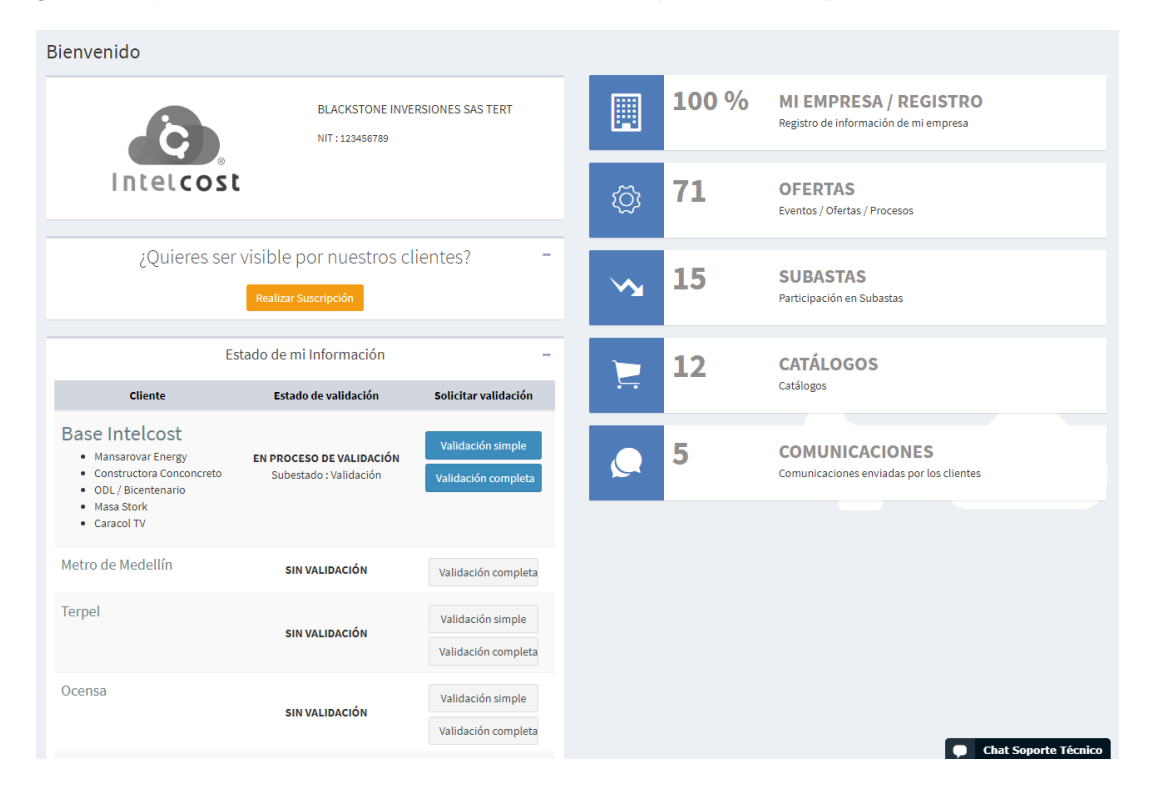

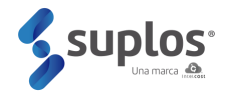

El sistema mostrará la pantalla principal donde existen dos partes; al lado izquierdo en negro una columna que muestra la información de perfil y aquellas secciones que requieren cargue de información y documentación. Al lado central/derecho el avance del cargue de la información y el estado del registro.

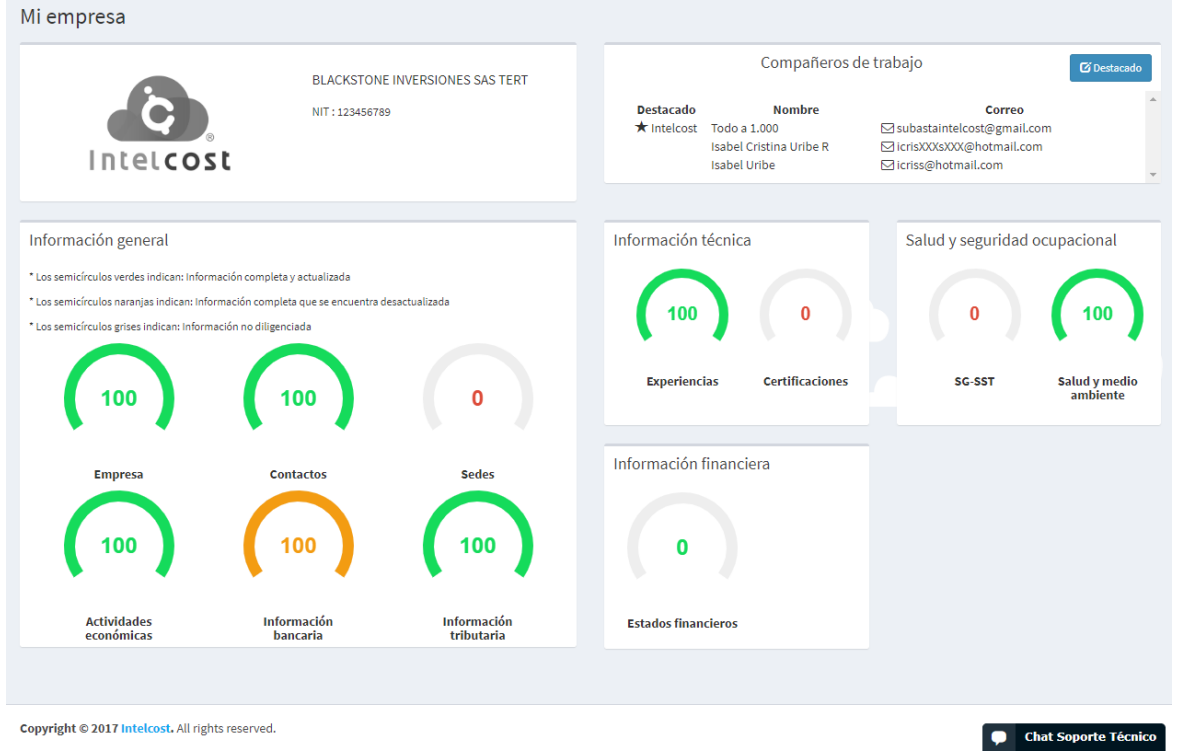

Mientras se esté cargando la información, el estado será Creación. Posteriormente, cuando el proveedor haya enviado a Validación, el estado será En Validación y cuando la información se encuentre aprobada el estado será registro simple o completo (Definición registro simple y completo: numeral 2.2)

## <span id="page-8-0"></span>2.1. Perfil

El usuario podrá personalizar su perfil en el sistema que incluye sus datos básicos, logo de la empresa y contraseña. De esta manera, al ingresar al sistema haciendo clic en el menú principal de la izquierda opción **Perfil** se accederá a esta funcionalidad.

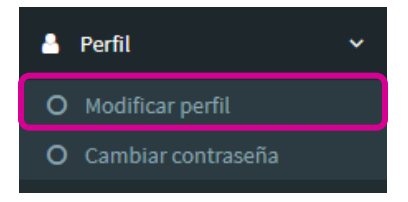

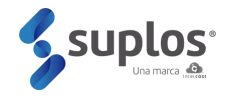

Al hacer clic en **Modificar perfil**, el sistema abrirá una vista que muestra parte de los datos cargados en el registro inicial a la página los cuales pueden ser modificados, así como da la opción de cargar su logo, el cual aparecerá en todo momento cuando se ingrese y se tenga la sesión abierta por parte del proveedor. El botón **Guardar** será el comando para que la información modificada o cargada quede lista en el sistema por lo cual se debe dar clic al terminar.

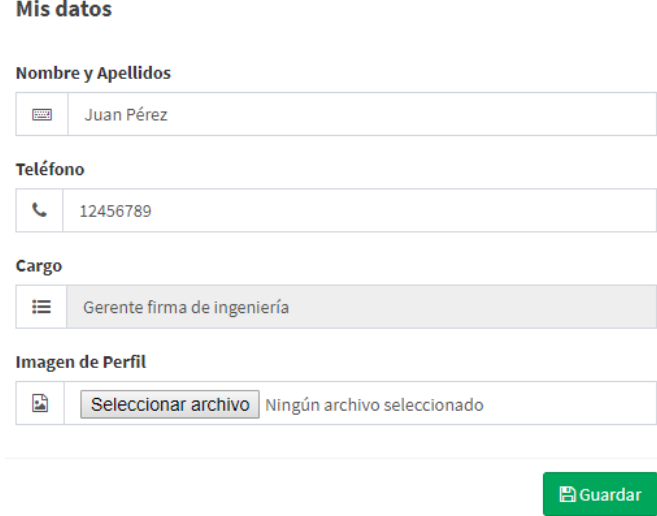

Al hacer clic en **Cambiar contraseña**, el sistema abrirá una vista que muestra la opción para digitar la contraseña actual, la nueva y la confirmación de esta. Haciendo clic en el botón **Guardar** la contraseña quedará actualizada.

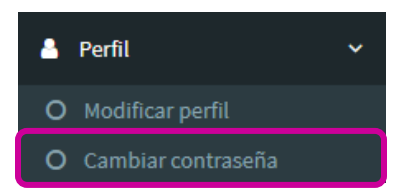

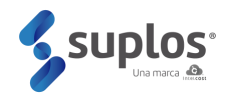

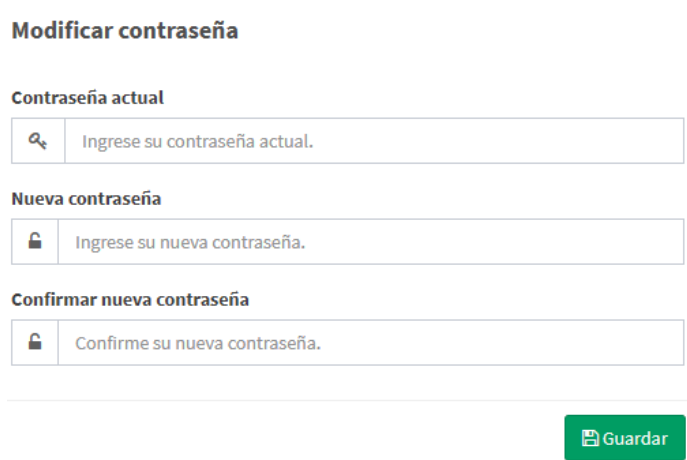

## <span id="page-10-0"></span>2.2. Registro

El sistema cuenta con dos tipos de registro: Simple y Completo. El registro Simple cuenta con las secciones: Información de la empresa, contactos, sedes, actividades económicas, información bancaria, información tributaria, información adicional ACUACAR; el registro completo incluye, adicional a las secciones del registro simple, la información técnica, información financiera e información adicional de ACUACAR las cuales se deberán diligenciar en su totalidad.

#### 2.3. Información Empresa

<span id="page-10-1"></span>En esta sección el proveedor deberá cargar los datos de identificación de la empresa, los cuales se encuentran clasificados de acuerdo con su naturaleza.

#### 2.3.1.Empresa

<span id="page-10-2"></span>Haciendo clic en **Información Empresa** seguido por **Empresa**, el sistema mostrará la vista que deberá ser diligenciada por el proveedor.

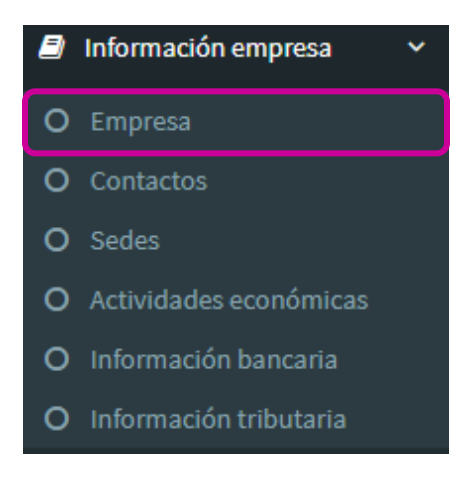

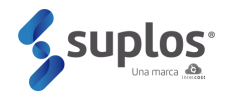

Considerando que para ingresar a la página el proveedor realizó un registro inicial, el sistema mostrará los datos principales cargados, sin embargo, se requiere cargar toda la información general de identificación de la empresa por lo cual el proveedor deberá hacer clic en el botón **Editar mi Empresa.**  El sistema abrirá el formulario el cual debe ser diligenciado en su totalidad.

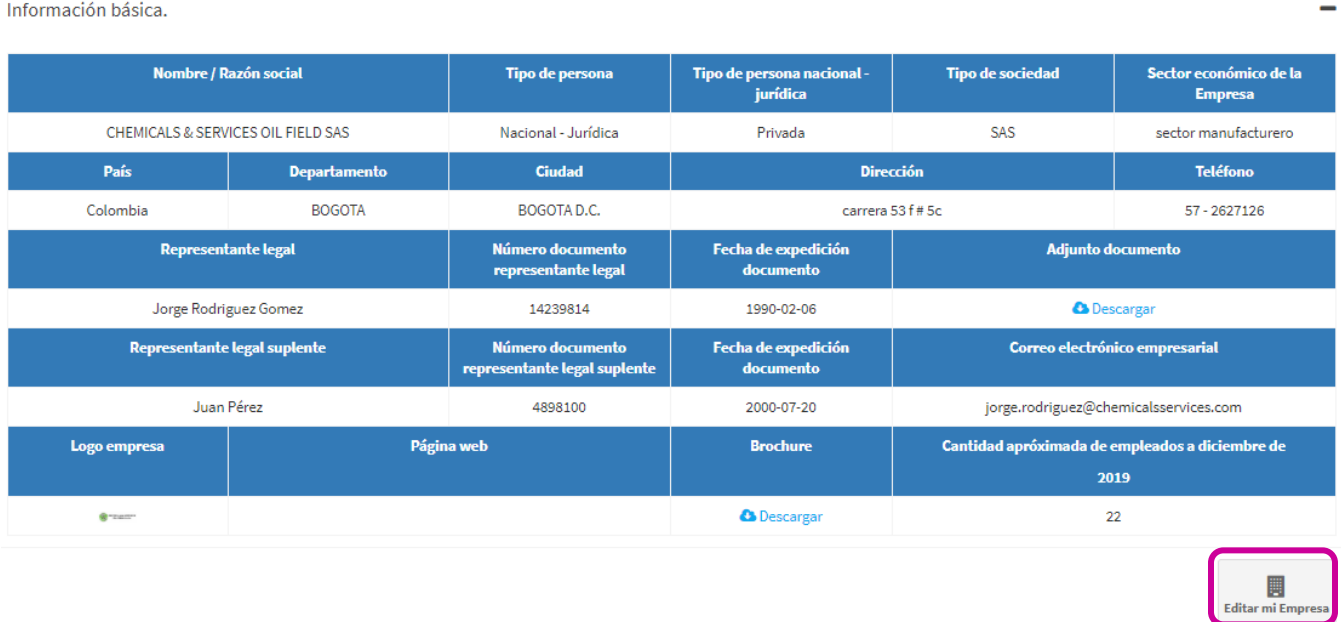

Al hacer clic en **Editar mi empresa**, el sistema abrirá una nueva vista en la que se podrán editar y completar los campos.

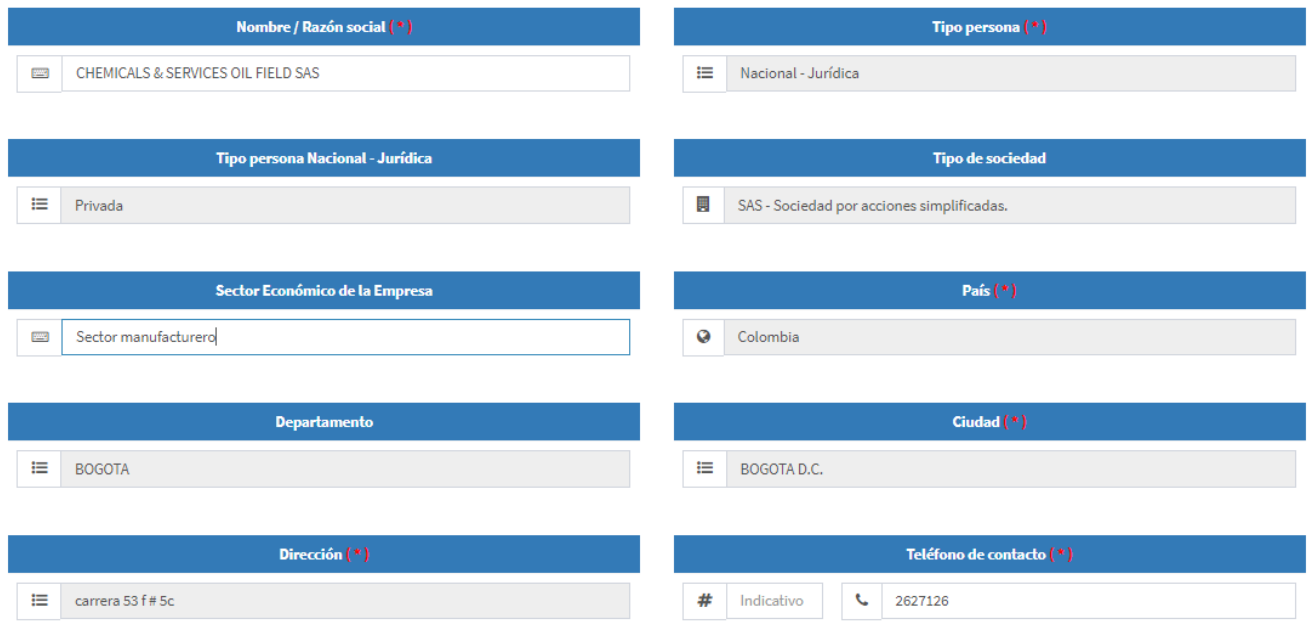

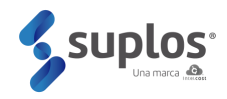

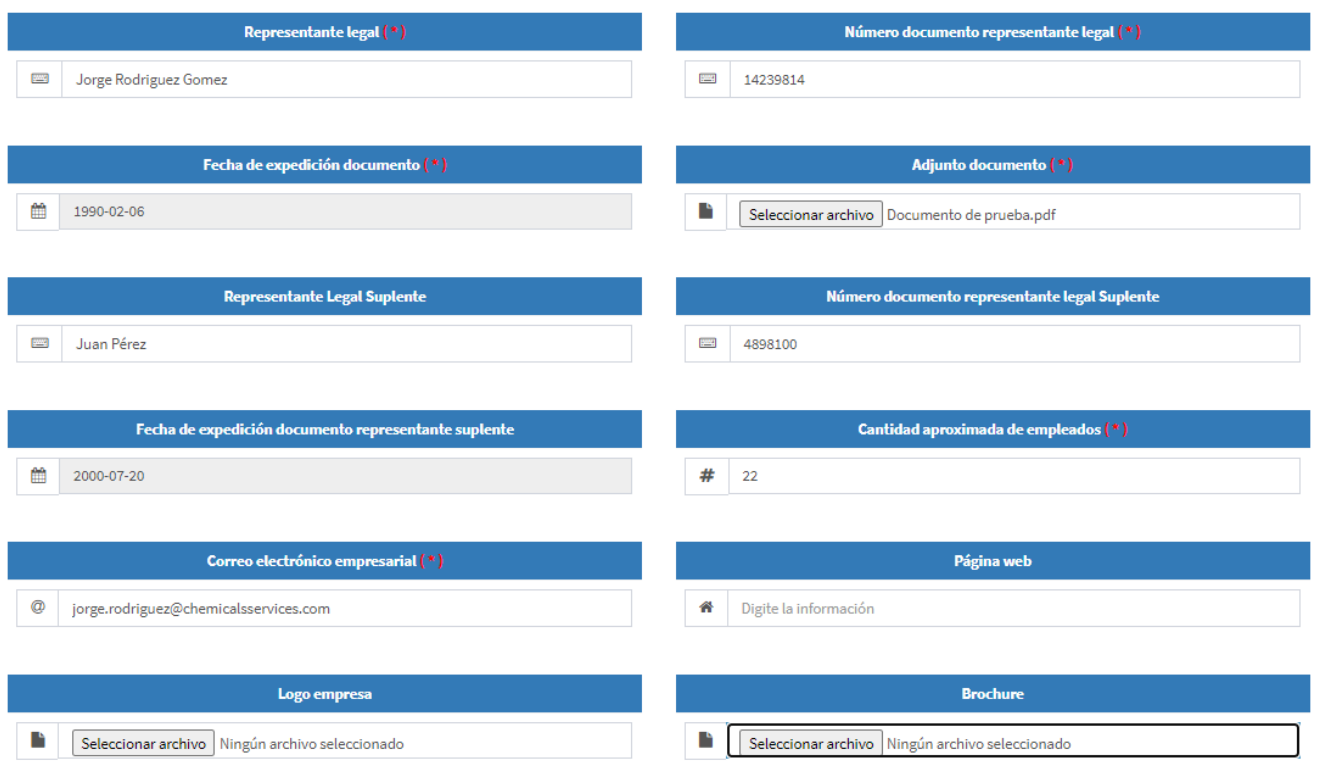

Existen campos de texto abierto y otros que corresponden a un maestro de selección que se despliegan al hacer clic en el campo y se selecciona haciendo clic en el ícono de cada una de las opciones.

Cuando la información ya se encuentre diligenciada y cargada (documentos), el proveedor deberá hacer clic en el botón **Guardar** de la parte inferior, quedando de esta manera registrada la información descrita.

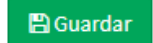

En esta misma sección encontrará los espacios para cargar documentos como (Cámara de comercio, RUT y Certificado de participación accionaria).

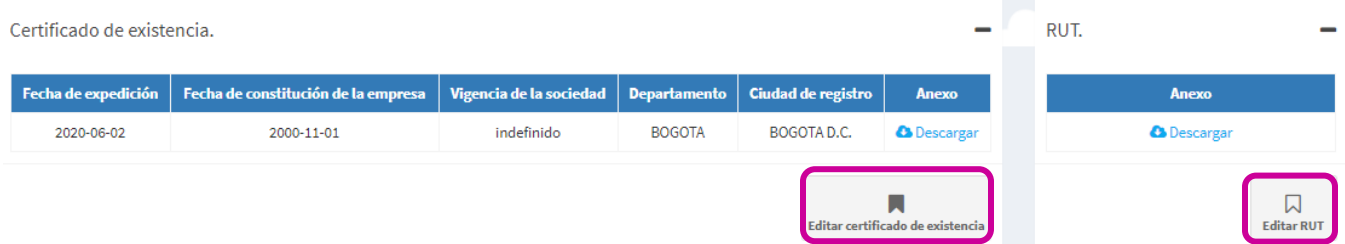

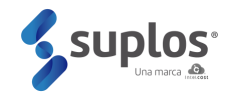

Participación accionaria.

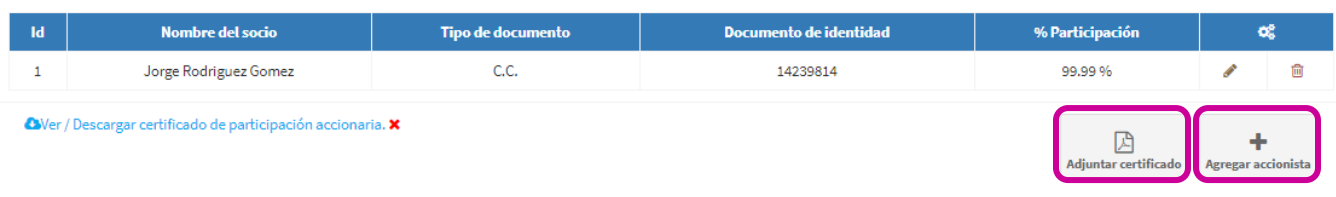

## <span id="page-13-0"></span>2.3.2.Contactos

Haciendo clic en **Información Empresa** seguido por **Contactos**, el sistema mostrará la vista que deberá ser diligenciada por el proveedor.

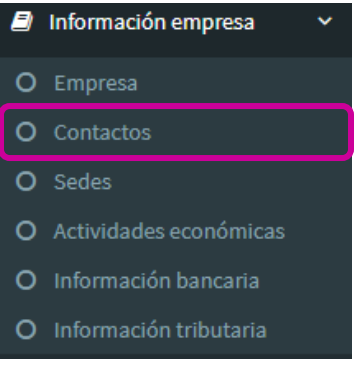

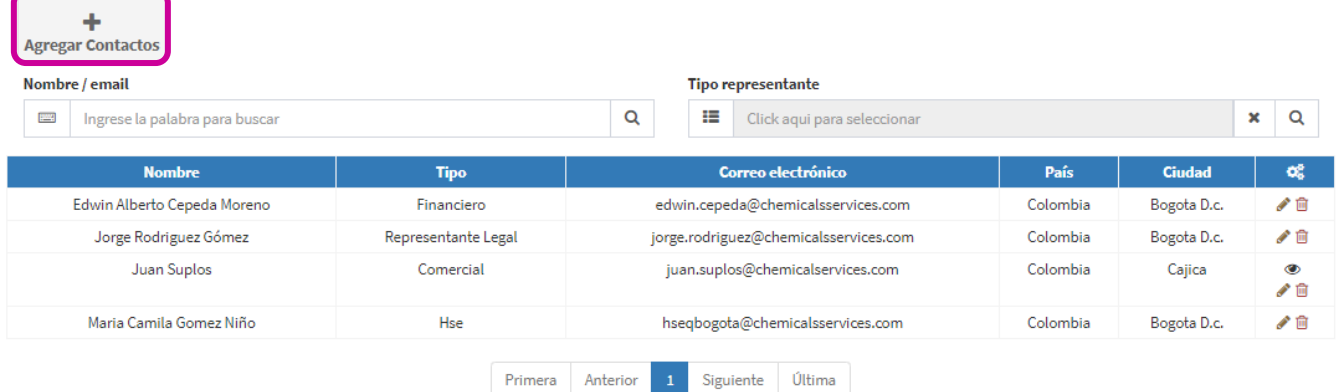

Para cargar un contacto se deberá hacer clic en el botón **Agregar Contacto** y el sistema abrirá una vista que solicitará los datos del mismo.

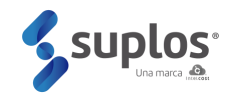

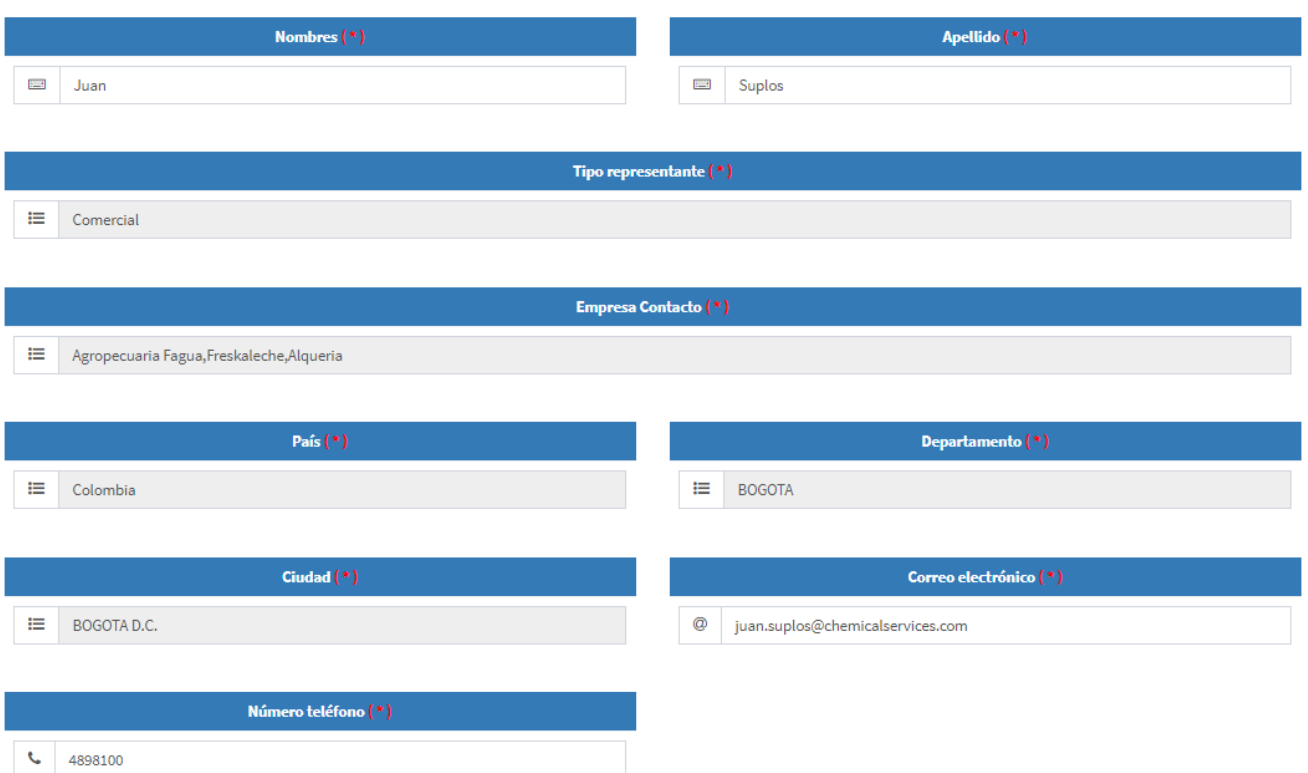

Cuando la información ya se encuentre diligenciada, el proveedor deberá hacer clic en el botón **Guardar** de la parte inferior, quedando de esta manera registrada la información del contacto.

Se podrán cargar cuantos contactos requiera el proveedor repitiendo los pasos anteriormente descritos y el sistema irá mostrando en la vista principal de contactos el listado de los que hayan sido creados.

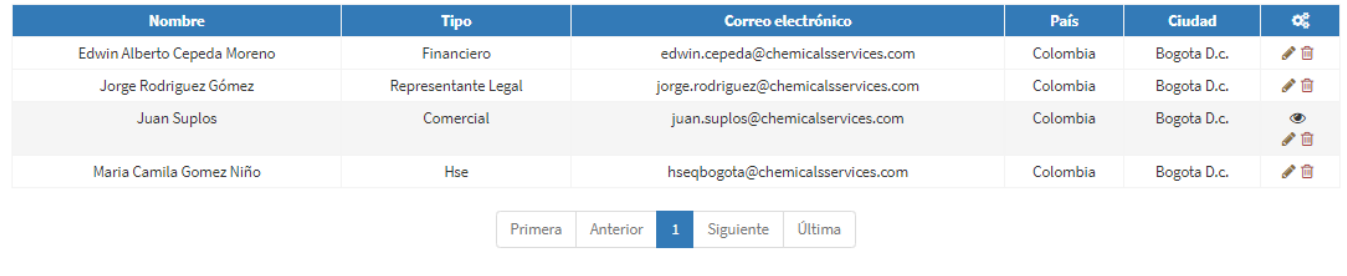

Los contactos ya creados podrán ser editados haciendo clic en el botón o eliminados haciendo clic en el botón  $\overline{m}$ .

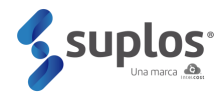

## <span id="page-15-0"></span>2.3.3.Sedes

Haciendo clic en **Información Empresa** seguido por **Sedes**, el sistema mostrará la vista que deberá ser diligenciada por el proveedor.

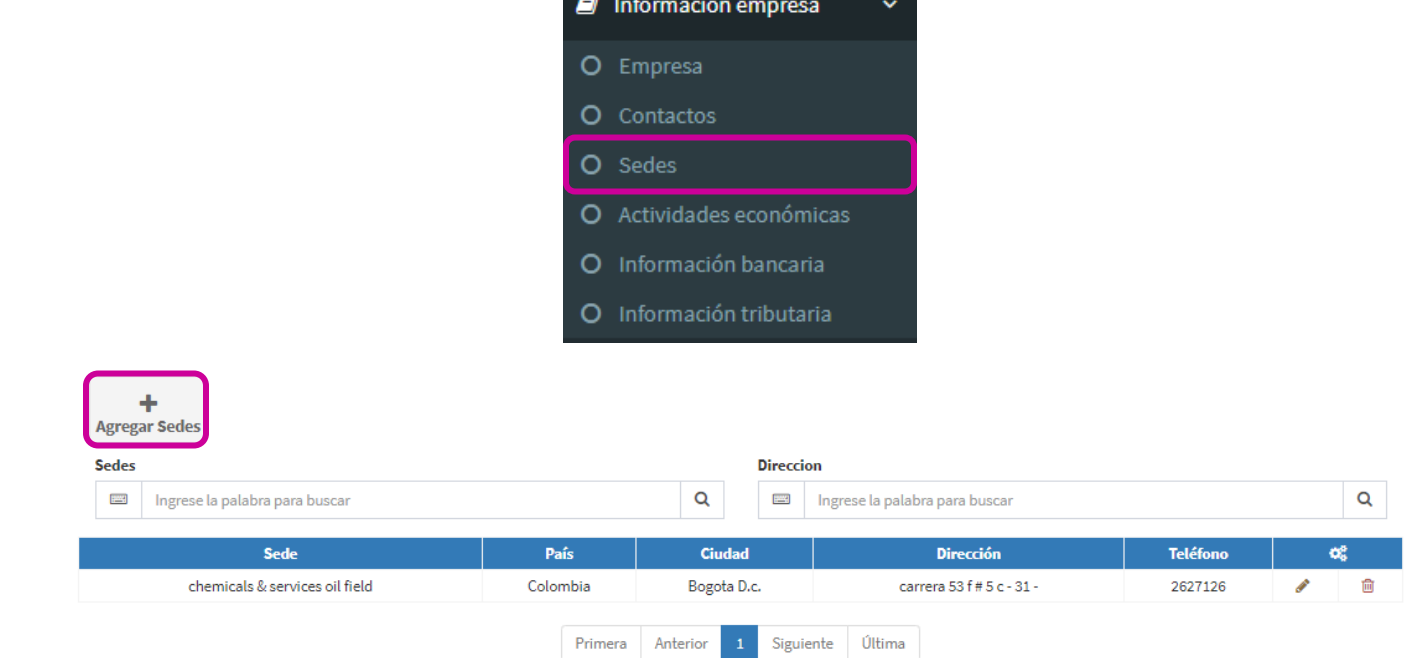

Para cargar una sede se deberá hacer clic en el botón **Agregar Sede** y el sistema abrirá una vista que solicitará los datos de la misma.

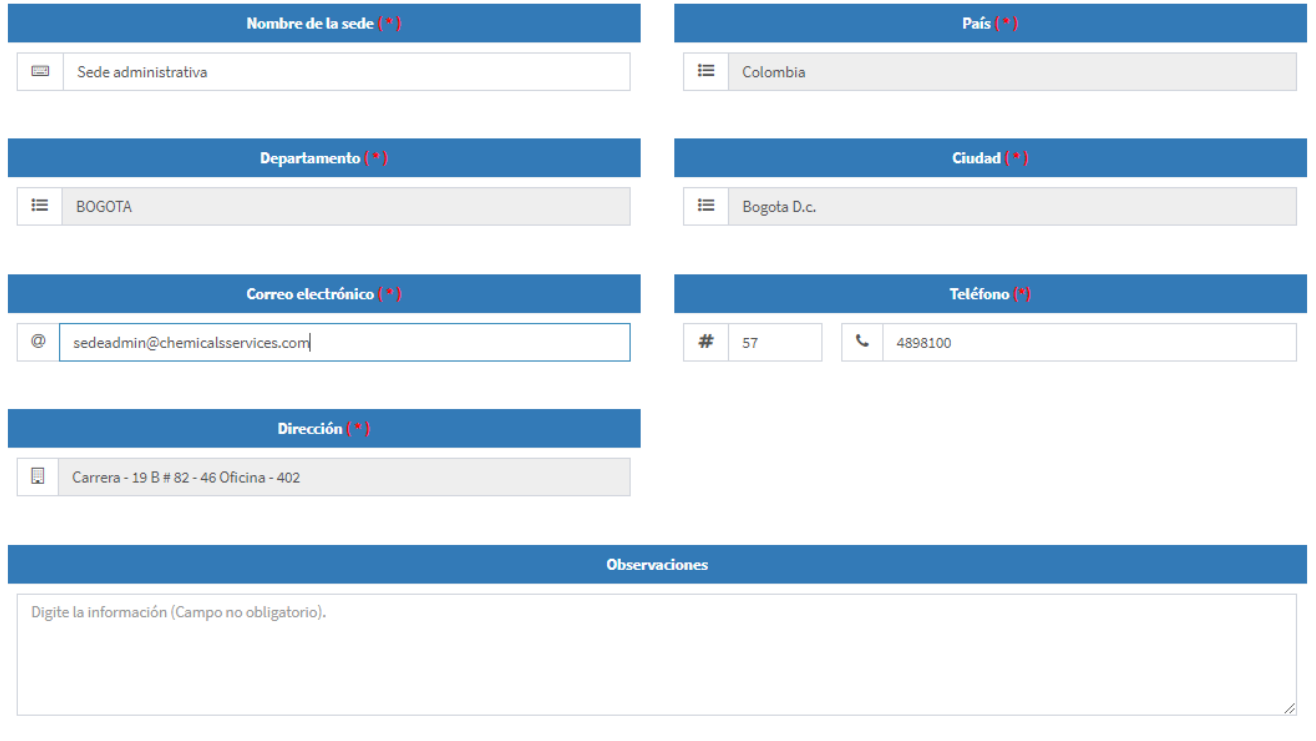

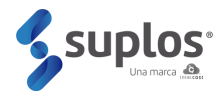

Cuando la información ya se encuentre diligenciada, el proveedor deberá hacer clic en el botón **Guardar** de la parte inferior, quedando de esta manera registrada la información de la sede.

Se podrán cargar cuantas sedes requiera el proveedor repitiendo los pasos anteriormente descritos y el sistema irá mostrando en la vista principal de sedes el listado de las que hayan sido creadas.

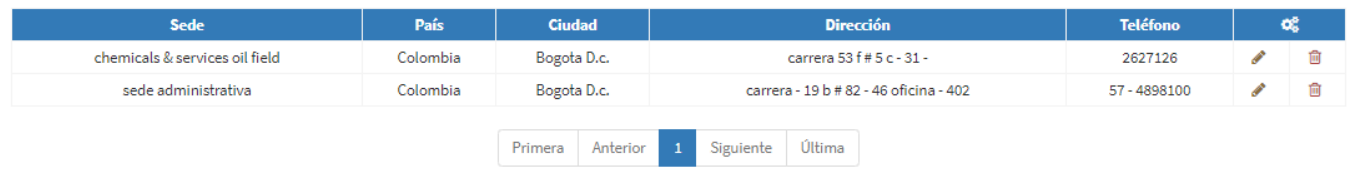

Las sedes ya creadas podrán ser editadas haciendo clic en el botón o eliminadas haciendo clic en el botón  $\overline{m}$ 

#### <span id="page-16-0"></span>2.3.4.Actividades económicas

Haciendo clic en **Información Empresa** seguido por **Actividades económicas**, el sistema mostrará la vista que deberá ser diligenciada por el proveedor.

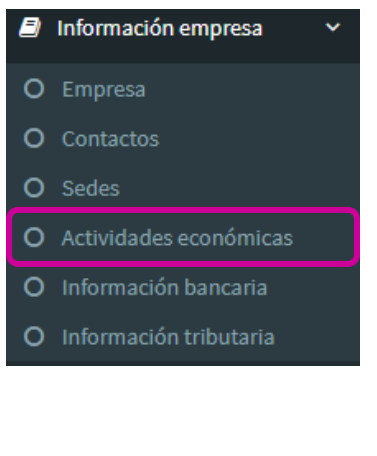

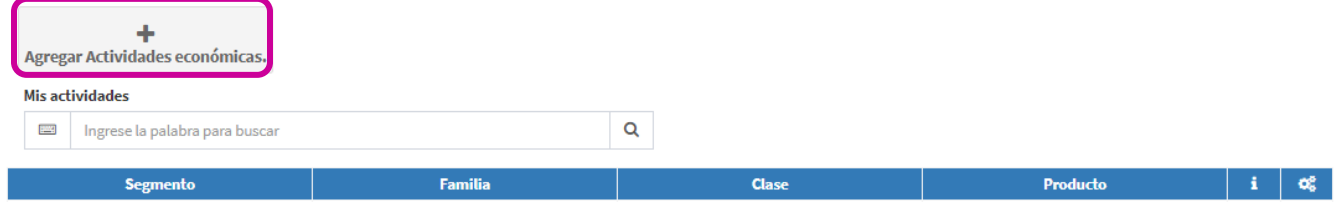

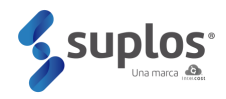

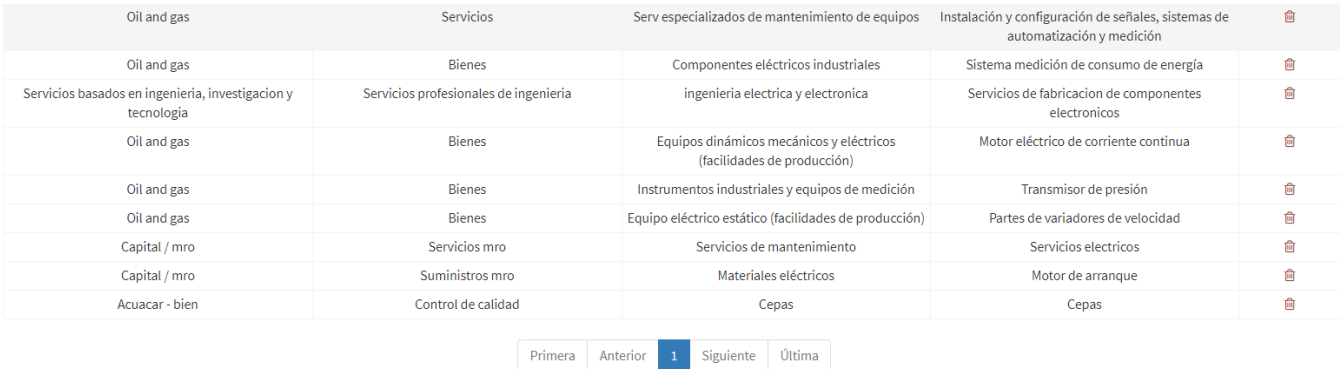

Para cargar una actividad/ficha se deberá hacer clic en el botón **Agregar actividad** y el sistema abrirá una vista que solicitará la búsqueda de las actividades/fichas que presta el proveedor ya sea de bienes o servicios. Se entiende por actividad la clasificación de los productos y/o servicios ofertados por el proveedor, de forma que se agrupan de acuerdo con sus similitudes.

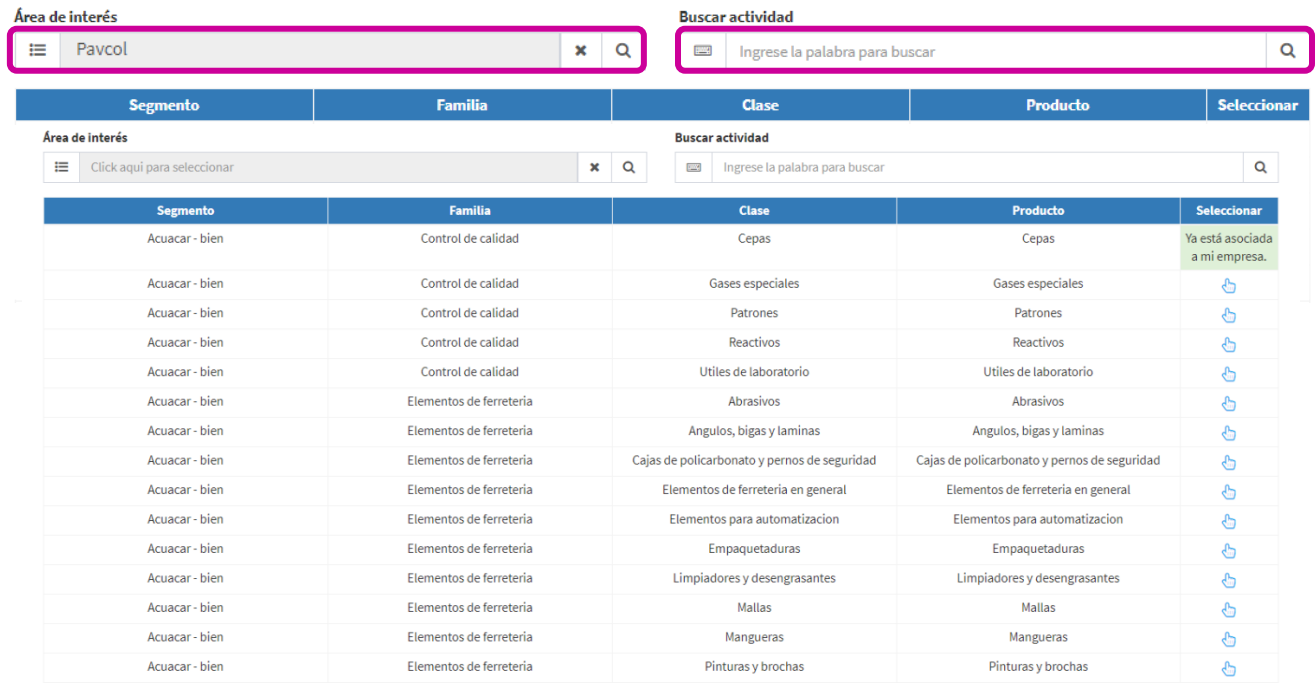

En la parte superior aparecerán filtros de búsqueda para seleccionar la actividad y cuando ya se haya

encontrado dar clic en el botón **da para seleccionar.** 

Se podrán cargar cuantas actividades preste el proveedor repitiendo los pasos anteriormente descritos y el sistema irá mostrando en la vista principal de actividades el listado de las que hayan sido seleccionadas. Es importante tener en cuenta que las actividades serán un filtro que permitirá la búsqueda posteriormente de los compradores para invitaciones a procesos de compra y contratación.

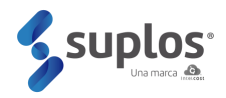

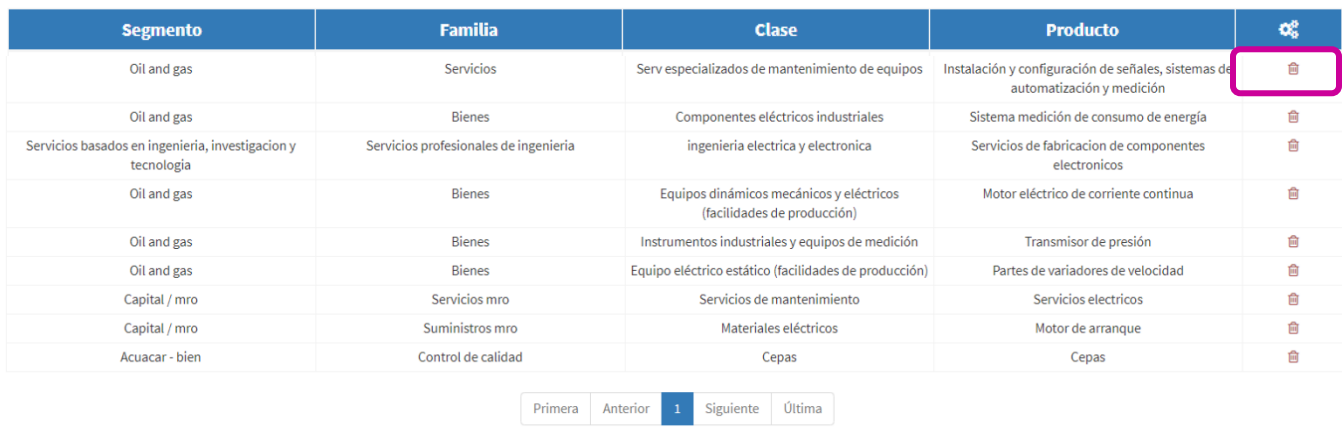

Las actividades ya seleccionadas podrán ser eliminadas haciendo clic en el botón

## <span id="page-18-0"></span>2.3.5.Información bancaria

Haciendo clic en **Información Empresa** seguido por **Información bancaria**, el sistema mostrará la vista que deberá ser diligenciada por el proveedor.

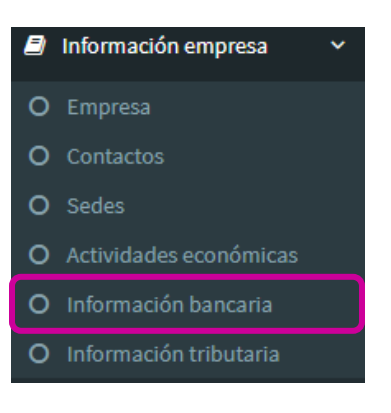

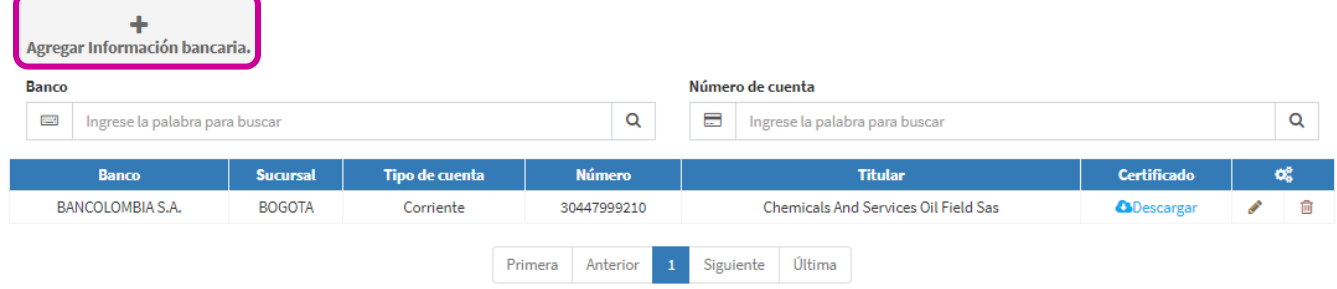

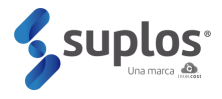

Para cargar una cuenta se deberá hacer clic en el botón **Agregar información bancaria** y el sistema abrirá una vista que solicitará diligenciar información y cargar el documento soporte.

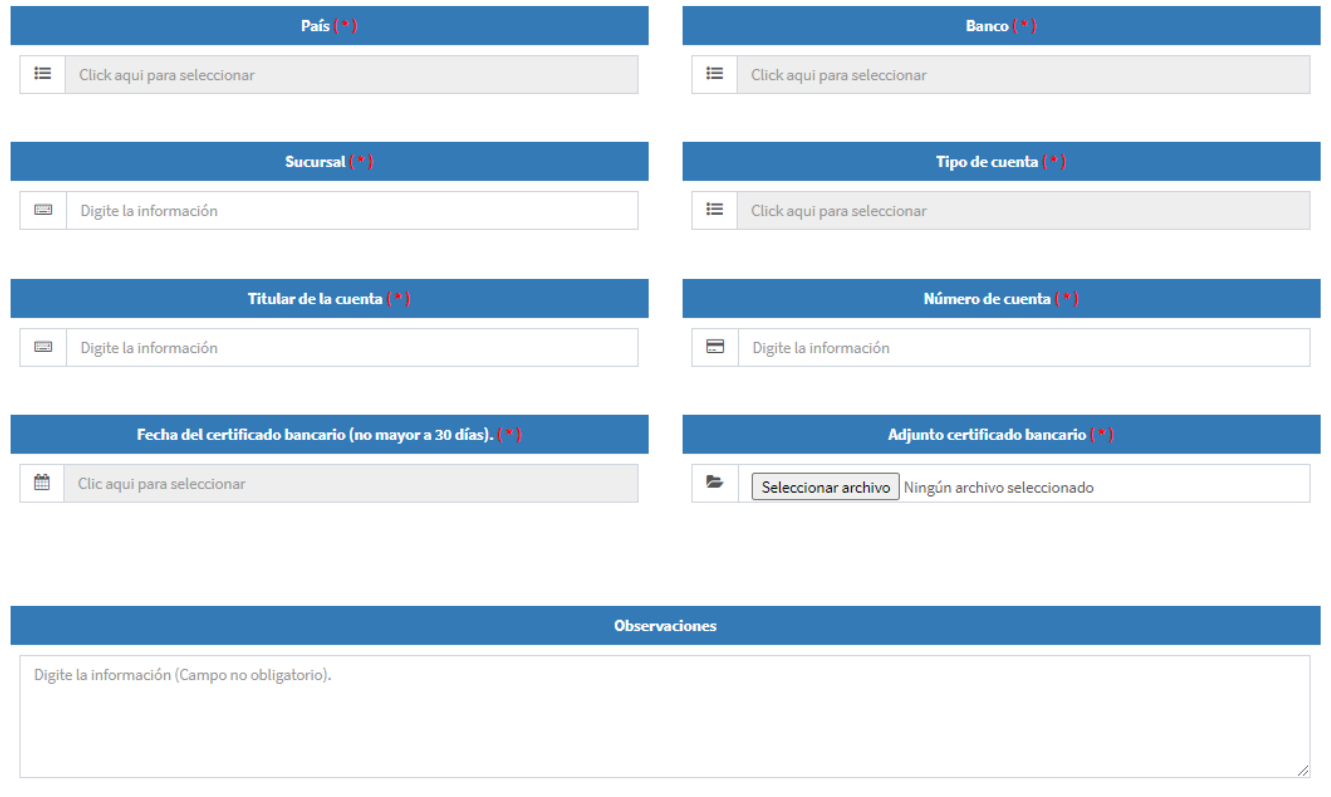

Cuando la información ya se encuentre diligenciada, el proveedor deberá hacer clic en el botón **Guardar** de la parte inferior, quedando de esta manera registrada la información de la cuenta.

Se podrán cargar cuantas cuentas requiera el proveedor repitiendo los pasos anteriormente descritos y el sistema irá mostrando en la vista principal de cuentas el listado de las que hayan sido creadas.

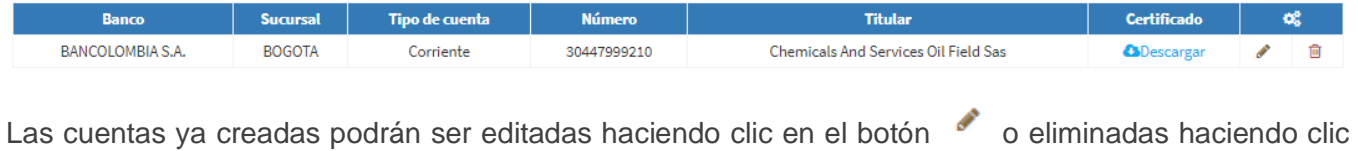

en el botón <sup>自</sup>

## <span id="page-19-0"></span>2.3.6.Información tributaria

Haciendo clic en **Información Empresa** seguido por **Información tributaria**, el sistema mostrará la vista que deberá ser diligenciada por el proveedor.

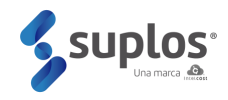

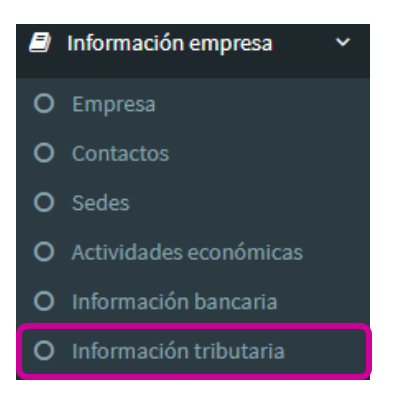

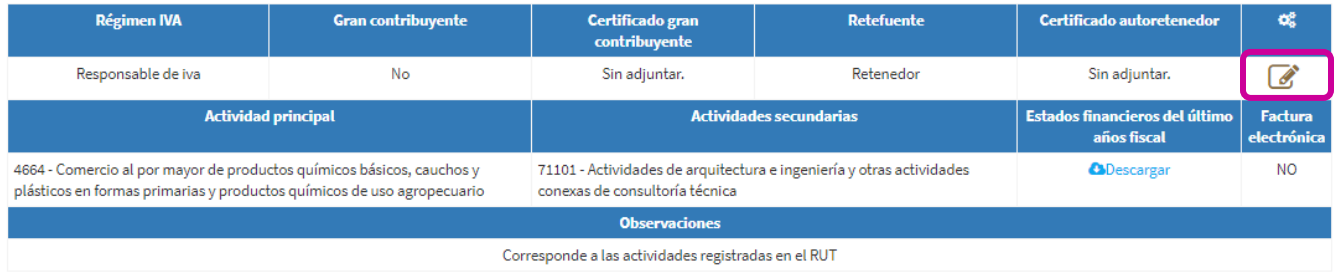

Para cargar la información tributaria se deberá hacer clic en el botón resaltado en la imagen superior, y el sistema abrirá una vista que solicitará diligenciar información. No olvide adjuntar los Estados financieros del último año fiscal (Balance general y estado de resultados), estos deberán estar firmados por el representante legal y por el contador o el revisor fiscal.

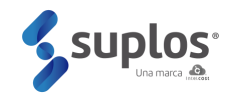

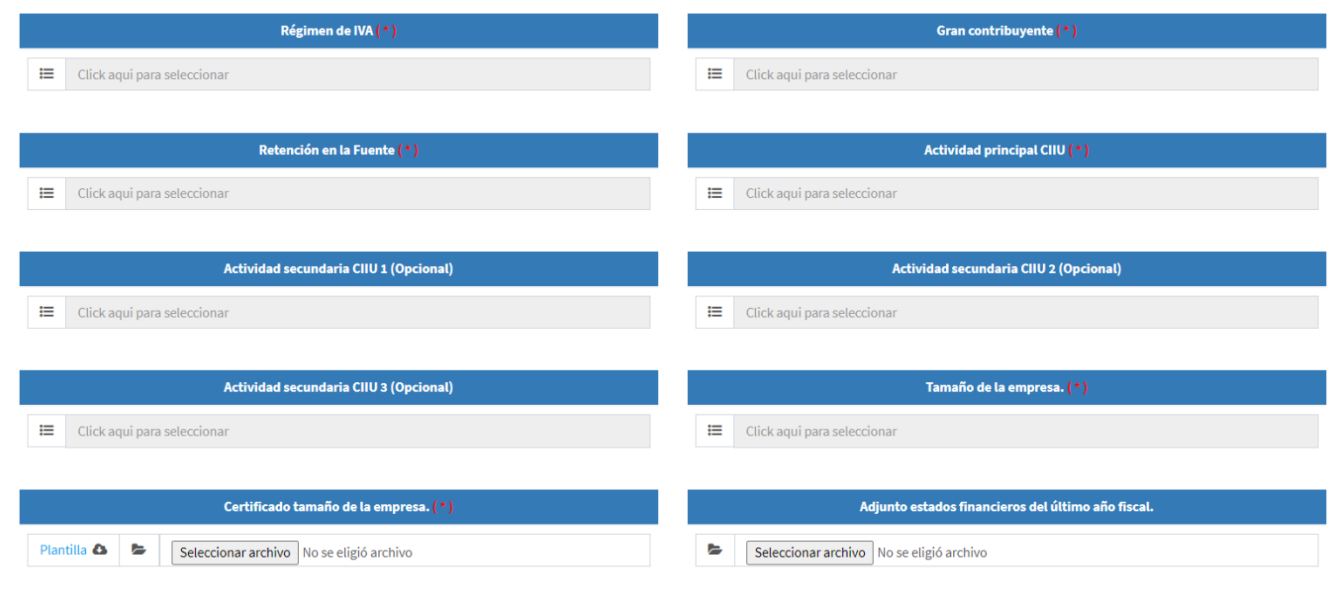

Haciendo clic en el botón **Guardar** la información quedará cargada en el sistema.

## <span id="page-21-0"></span>2.4. Información Técnica

En esta sección el proveedor deberá cargar la información y documentación que soporta su experiencia en las actividades de bienes y servicios descritas, así como podrá incluir todas las certificaciones que tenga la compañía (Ej.: Calidad, ISO, etc.).

#### 2.4.1.Experiencias

<span id="page-21-1"></span>Haciendo clic en **Información técnica** seguido por **Experiencias**, el sistema mostrará la vista que deberá ser diligenciada por el proveedor.

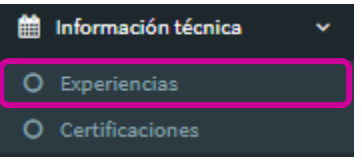

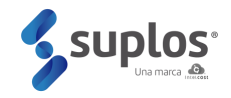

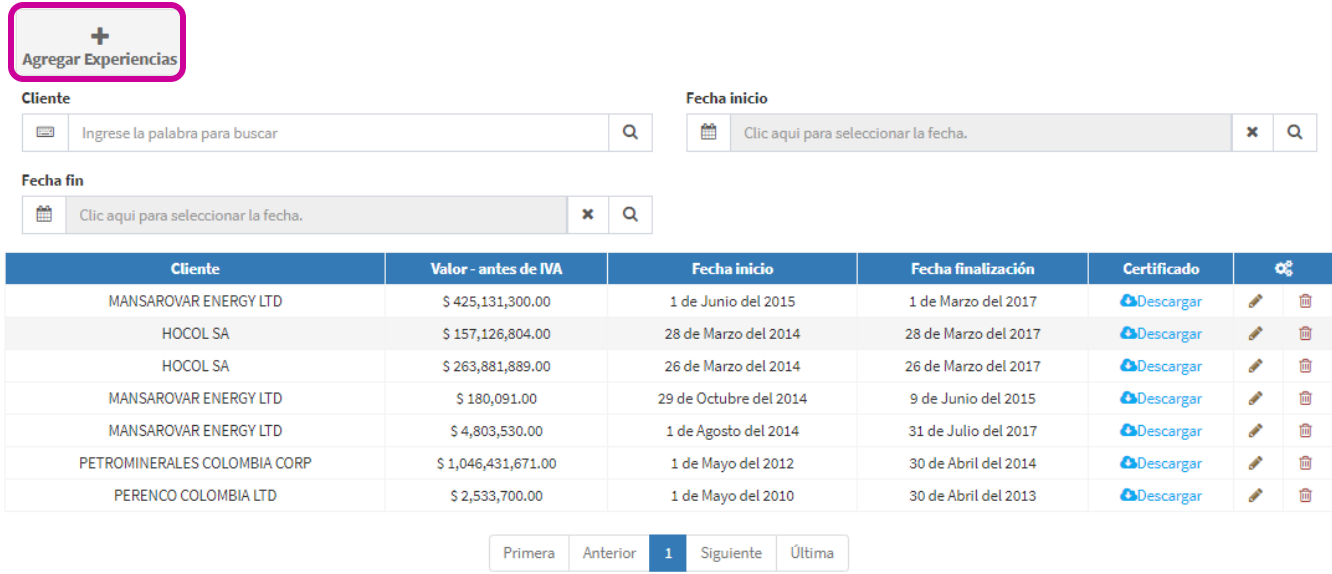

Para cargar las experiencias se deberá hacer clic en el botón **Agregar experiencias** y el sistema abrirá una vista que solicitará diligenciar información.

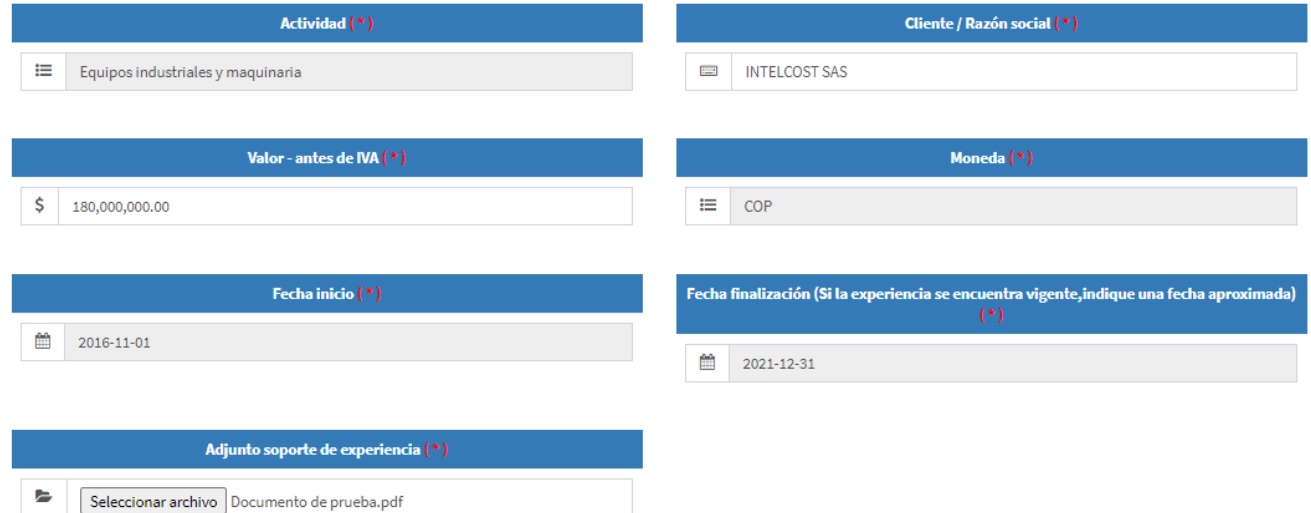

Al hacer clic en el campo actividad, el sistema mostrará las actividades creadas previamente por el proveedor y en el caso de no estar incluida la actividad requerida, el sistema permitirá desde este punto volver a actividades y crearla haciendo clic en la pregunta: **No tiene actividades Haga clic aquí**. Las experiencias se deben relacionar a las actividades creadas con el fin de garantizar el expertise que tiene el proveedor en la prestación de bienes o servicios de la actividad indicada. Adicional a la información requerida para digitación el proveedor deberá cargar el certificado, contrato, orden de servicio o cualquier documento expedido por la firma contratista que la certifique.

Cuando la información ya se encuentre diligenciada, el proveedor deberá hacer clic en el botón **Guardar** de la parte inferior, quedando de esta manera registrada la experiencia.

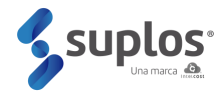

Se podrán cargar cuantas experiencias requiera el proveedor repitiendo los pasos anteriormente descritos y el sistema irá mostrando en la vista principal de experiencias el listado de las que hayan sido creadas.

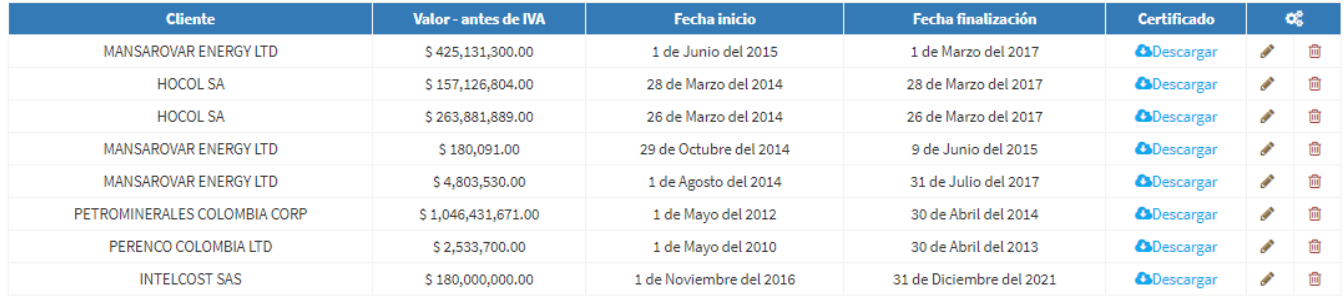

Las experiencias ya creadas podrán ser editadas haciendo clic en el botón o eliminadas haciendo clic en el botón <sup>a</sup>

#### <span id="page-23-0"></span>2.4.2.Certificaciones

Haciendo clic en **Información técnica** seguido por **Certificaciones**, el sistema mostrará la vista que deberá ser diligenciada por el proveedor.

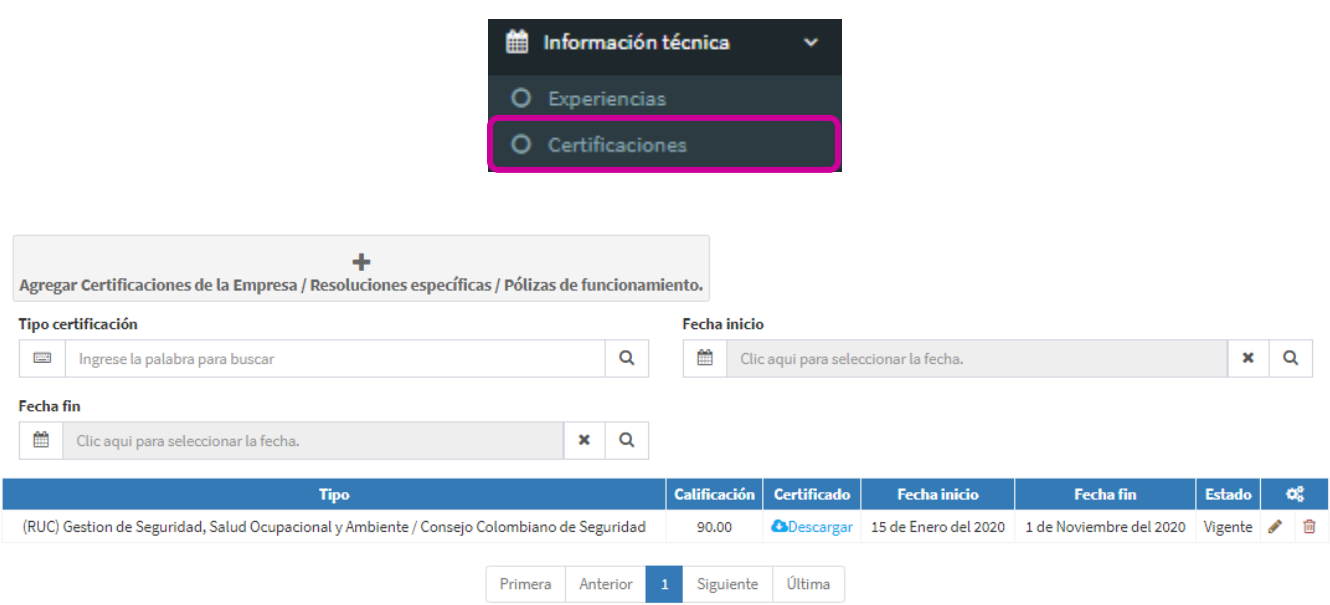

Para cargar las certificaciones se deberá hacer clic en el botón **Agregar certificaciones de la empresa**  y el sistema abrirá una vista que solicitará diligenciar información.

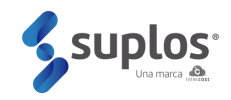

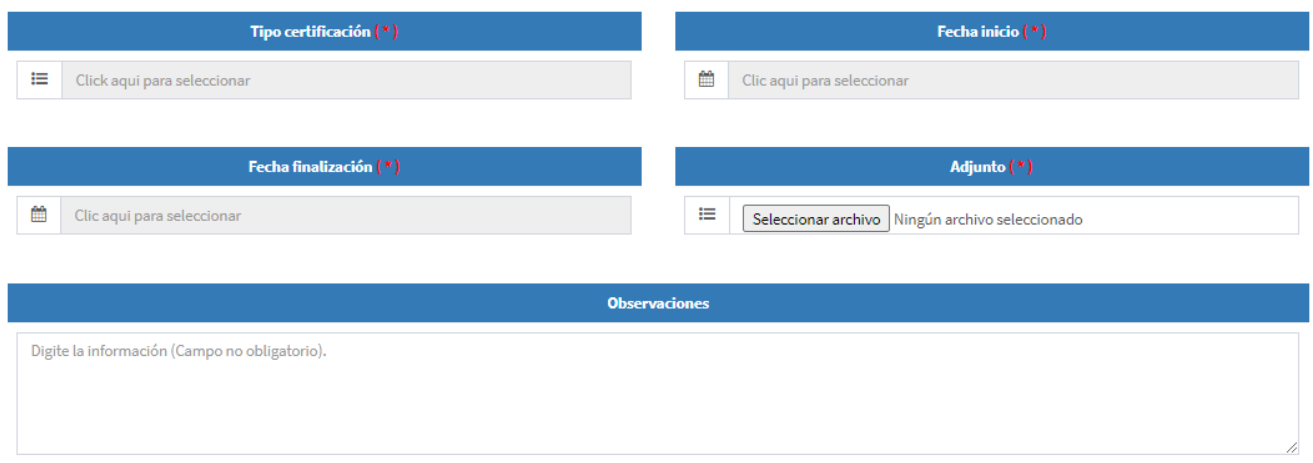

Al hacer clic en el campo "Tipo certificación" el sistema mostrará las certificaciones creadas previamente para ser seleccionada.

Cuando la información ya se encuentre diligenciada y el documento cargado, el proveedor deberá hacer clic en el botón **Guardar** de la parte inferior, quedando de esta manera registrada la certificación.

Se podrán cargar cuantas certificaciones requiera el proveedor repitiendo los pasos anteriormente descritos y el sistema irá mostrando en la vista principal de certificaciones el listado de las que hayan sido creadas.

Las experiencias y las certificaciones creadas podrán ser editadas haciendo clic en el botón o eliminadas haciendo clic en el botón  $\overline{m}$ 

#### <span id="page-24-0"></span>2.5. Información financiera

En esta sección el proveedor deberá cargar la información y documentación de sus estados financieros.

#### <span id="page-24-1"></span>2.5.1.Estados Financieros

Haciendo clic en **Información financiera** seguido por **Estados financieros**, el sistema mostrará la vista que deberá ser diligenciada por el proveedor.

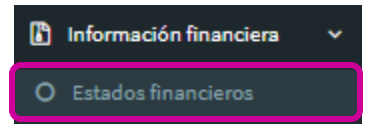

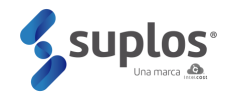

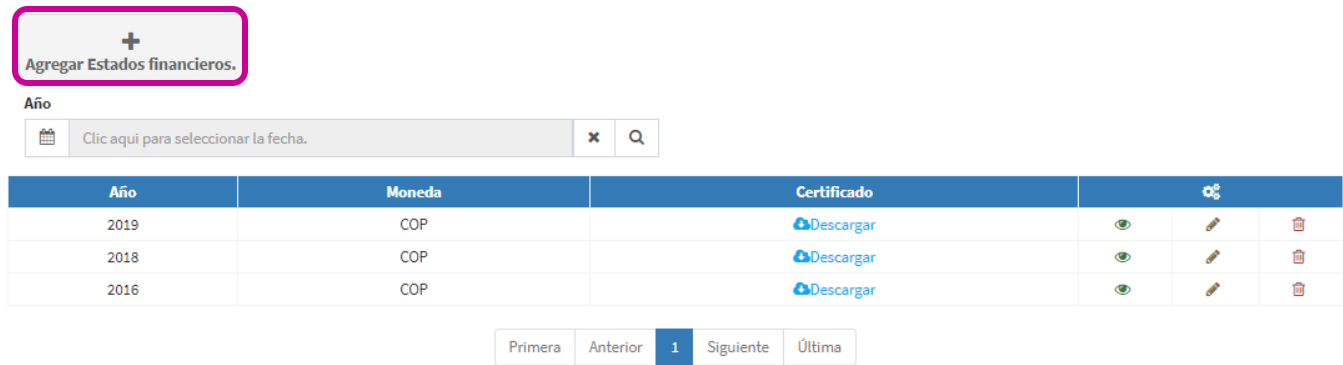

Para cargar estados financieros se deberá hacer clic en el botón **Agregar estados financieros** y el sistema abrirá una vista que solicitará diligenciar información.

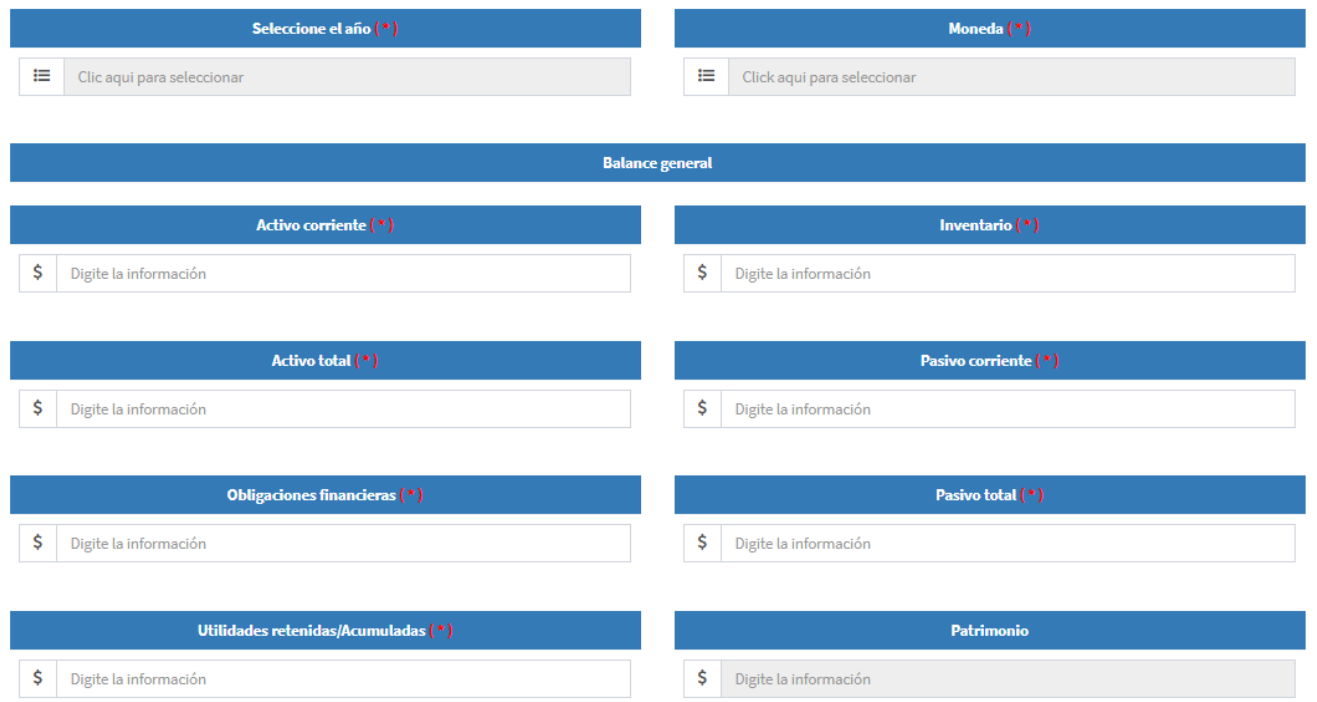

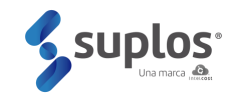

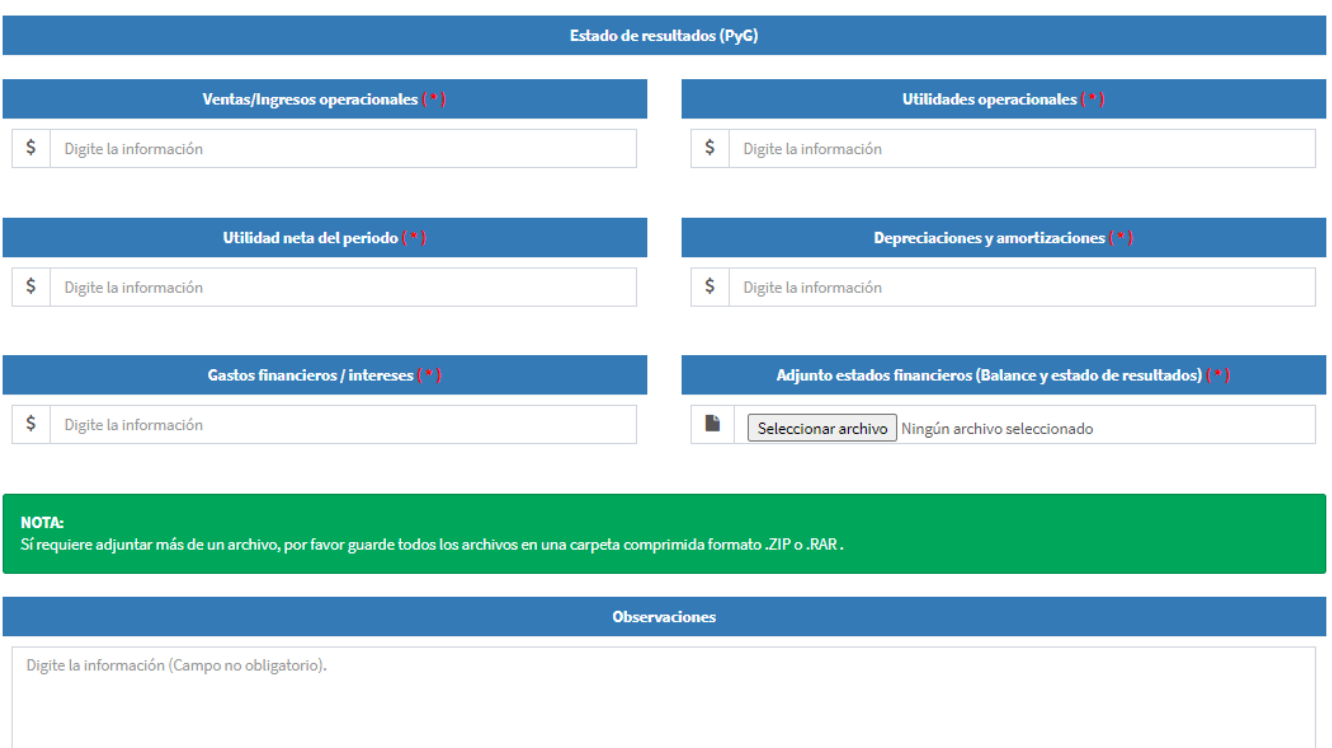

El proveedor deberá diligenciar la información y cargar los estados financieros (balance y estado de resultados).

Cuando la información ya se encuentre diligenciada y los documentos cargados, el proveedor deberá hacer clic en el botón **Guardar** de la parte inferior, quedando de esta manera registrada la información financiera.

Los estados financieros podrán ser cargados anualmente por el proveedor repitiendo los pasos anteriormente descritos y el sistema irá mostrando en la vista principal de estados financieros el listado de los que hayan sido creados.

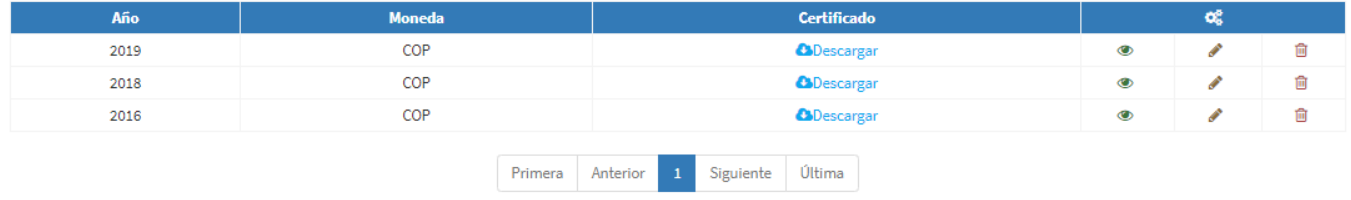

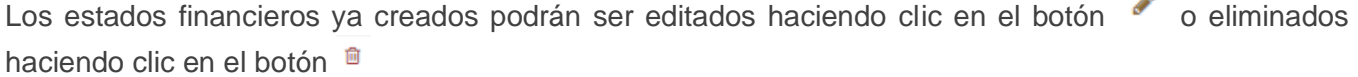

Ä

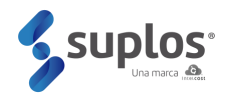

#### <span id="page-27-0"></span>2.6. HSE

En esta sección debe incluir la información pertinente a HSE de La compañía.

## 2.6.1 Incidentalidad

Haciendo clic en **HSE** seguido por **Incidentalidad**, el sistema mostrará la vista que deberá ser diligenciada por el proveedor.

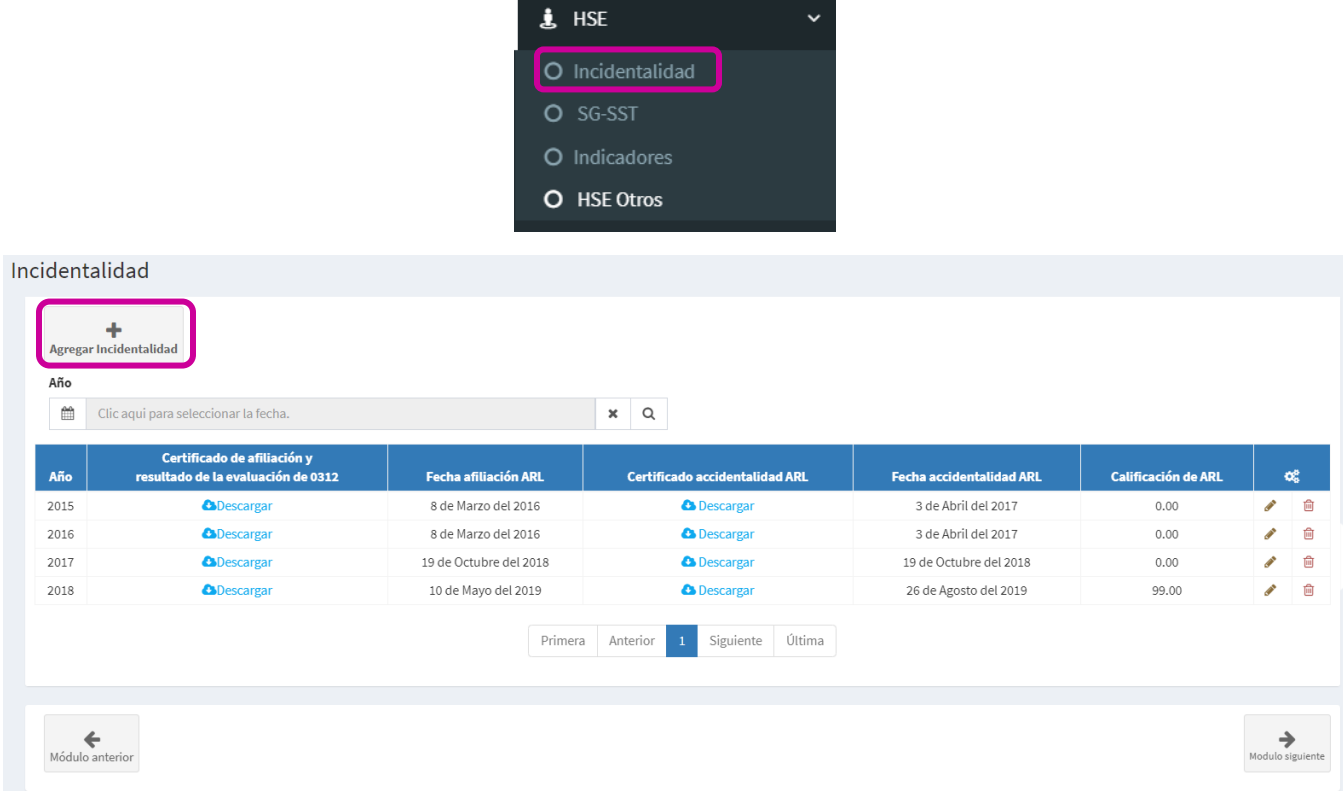

Para cargar Incidentalidad se deberá hacer clic en el botón **Agregar incidentalidad** y el sistema abrirá una vista que solicitará diligenciar información.

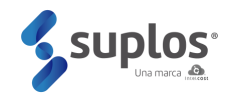

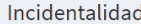

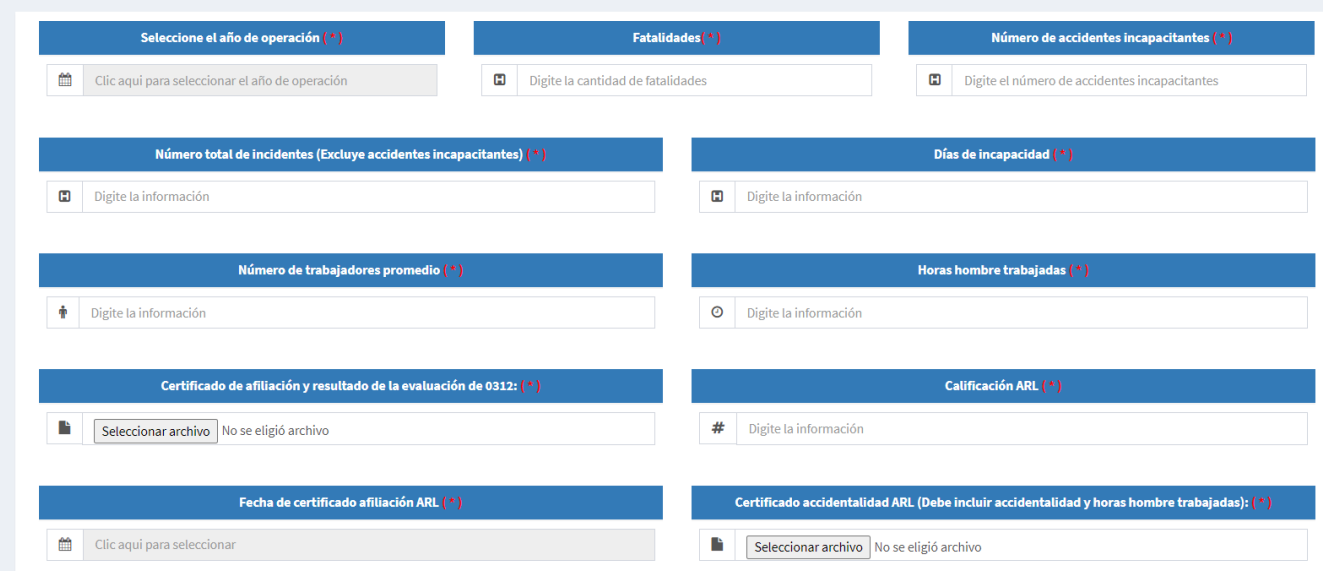

Cuando la información ya se encuentre diligenciada y los documentos cargados, el proveedor deberá hacer clic en el botón **Guardar** de la parte inferior, quedando de esta manera registrada la información HSE.

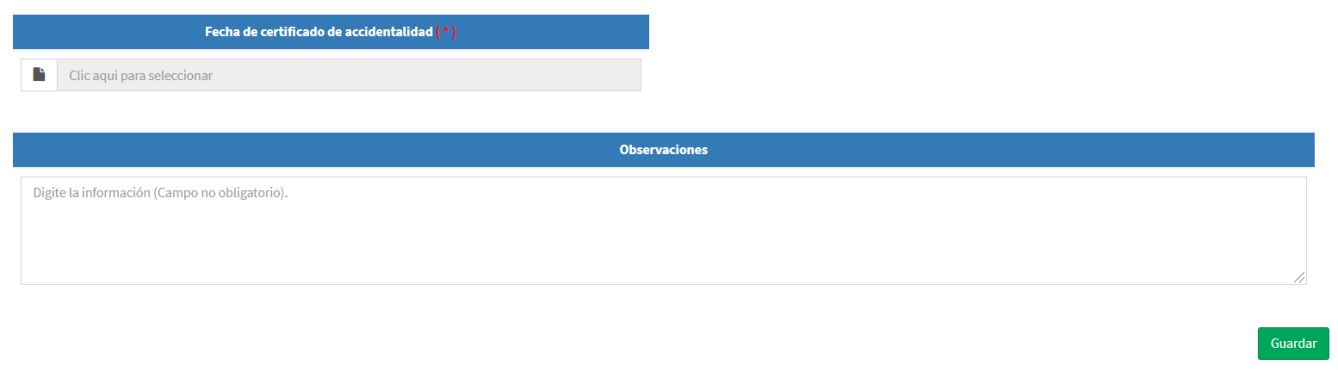

#### 2.6.2 SG-SST

Haciendo clic en **HSE** seguido por **SG-SST**, el sistema mostrará la vista que deberá ser diligenciada por el proveedor.

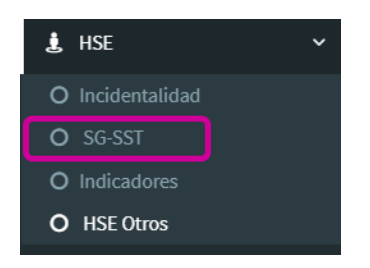

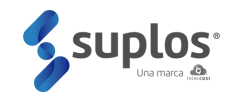

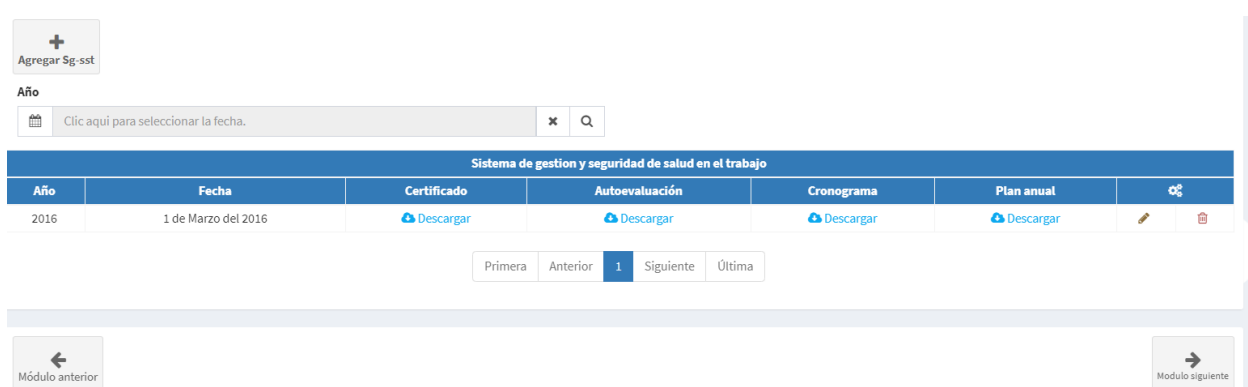

Para cargar **SG-SST** se deberá hacer clic en el botón **Agregar SG-SST** y el sistema abrirá una vista que solicitará diligenciar información.

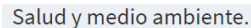

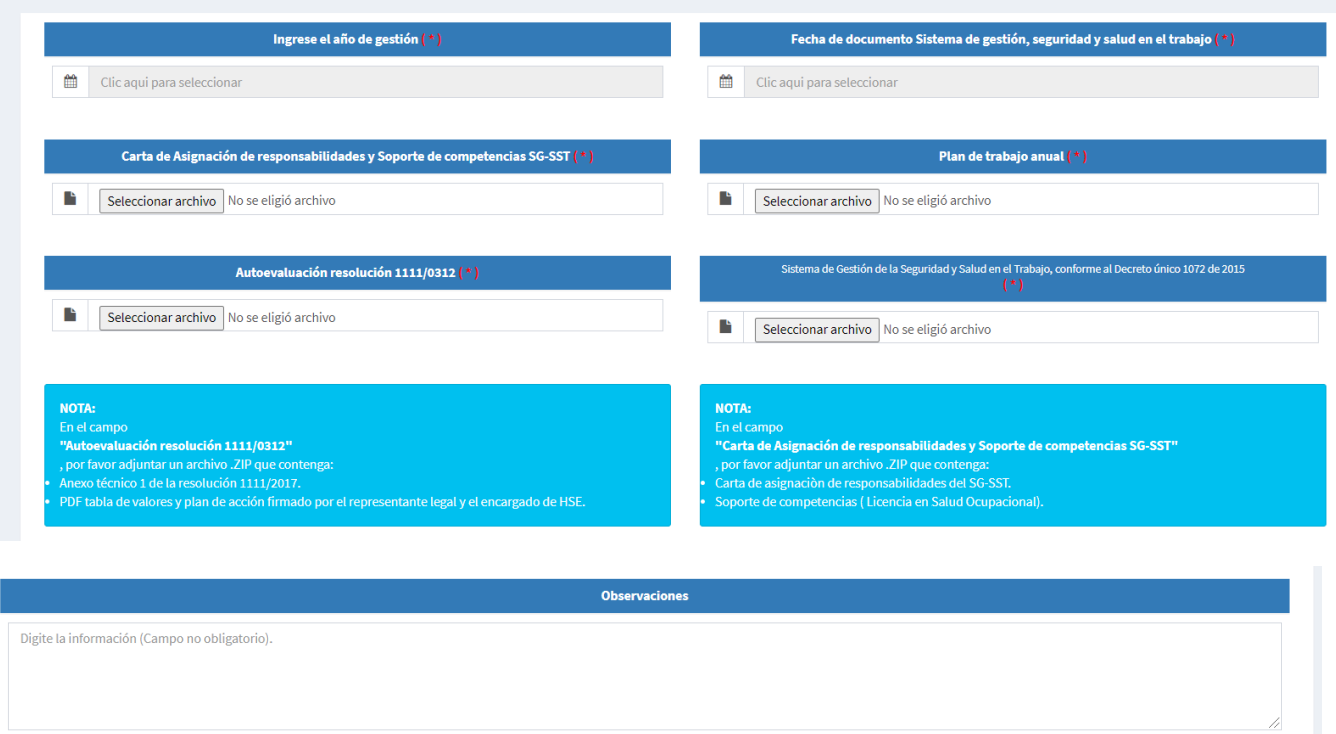

Cuando la información ya se encuentre diligenciada y los documentos cargados, el proveedor deberá hacer clic en el botón **Guardar** de la parte inferior, quedando de esta manera registrada la información HSE.

#### 2.6.3 Indicadores

Haciendo clic en **HSE** seguido por **Indicadores**, el sistema mostrará la vista que deberá ser diligenciada por el proveedor.

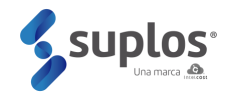

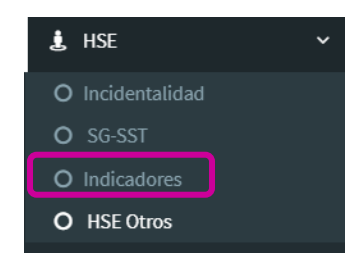

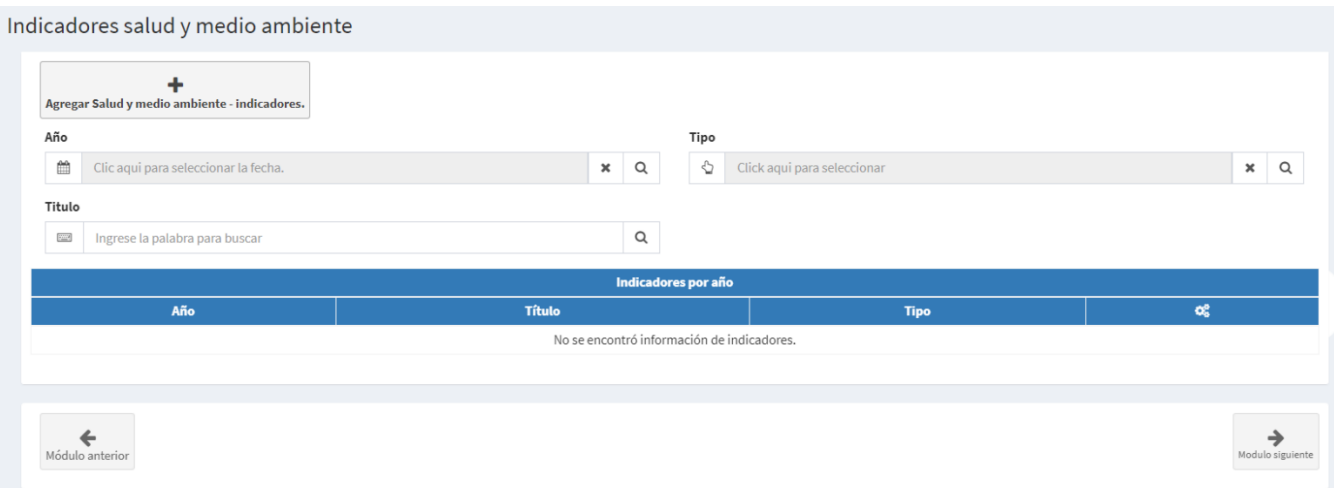

Para cargar **Indicadores** se deberá hacer clic en el botón **Agregar Agregar salud y medio ambienteindicadores** y el sistema abrirá una vista que solicitará diligenciar información.

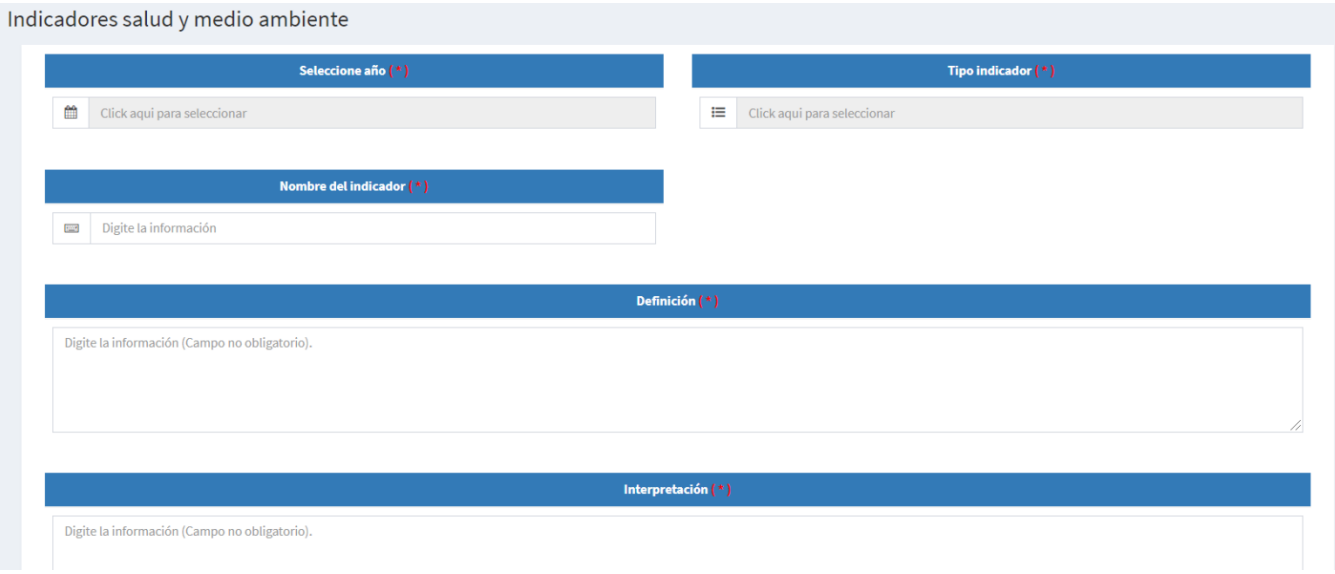

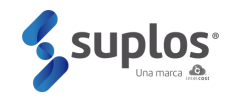

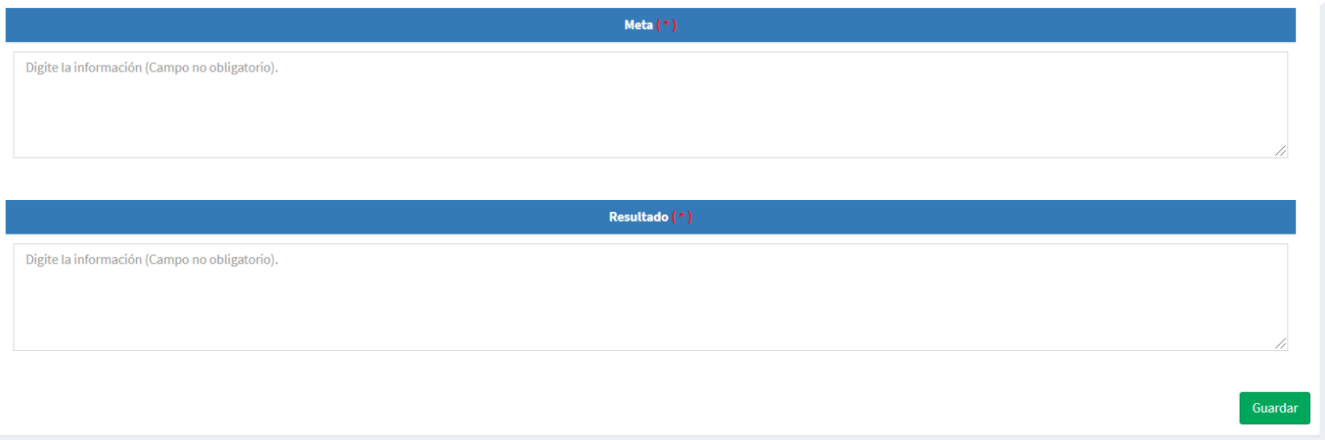

Cuando la información ya se encuentre diligenciada y los documentos cargados, el proveedor deberá hacer clic en el botón **Guardar** de la parte inferior, quedando de esta manera registrada la información HSE.

#### 2.6.4 HSE Otros

Haciendo clic en **HSE** seguido por **HSE Otros**, el sistema mostrará la vista que deberá ser diligenciada por el proveedor.

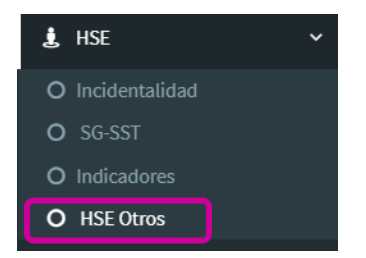

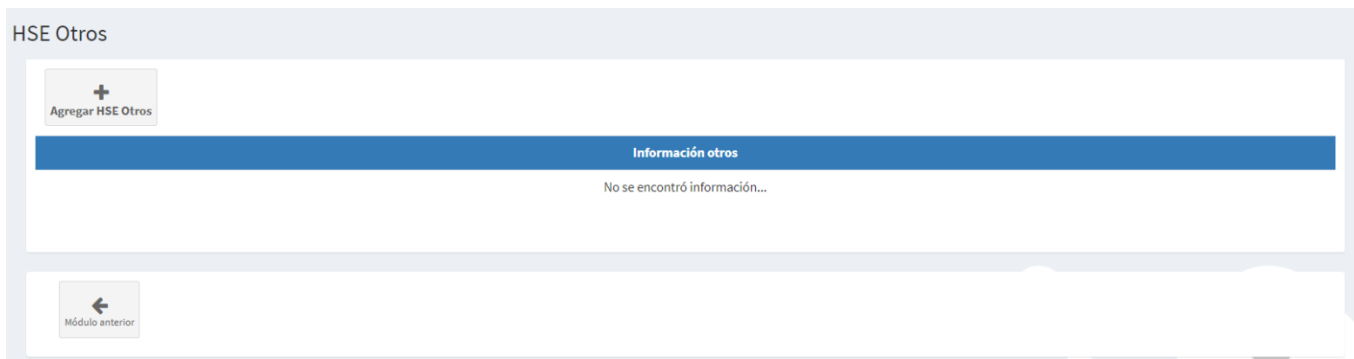

Para cargar **HSE Otros** se deberá hacer clic en el botón **Agregar HSE Otros** y el sistema abrirá una vista que solicitará diligenciar información.

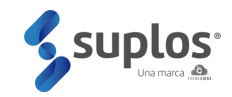

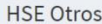

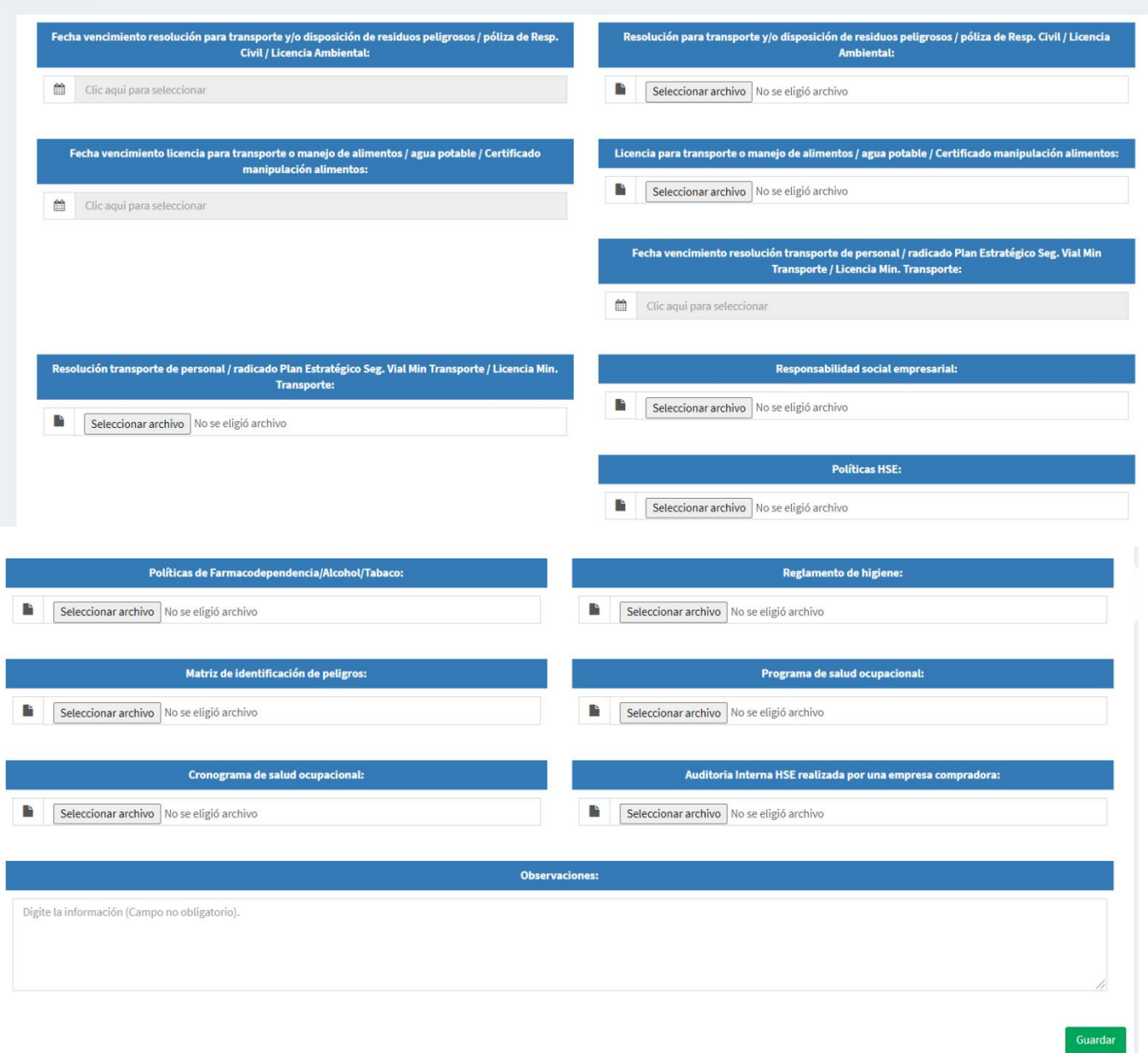

Cuando la información ya se encuentre diligenciada y los documentos cargados, el proveedor deberá hacer clic en el botón **Guardar** de la parte inferior, quedando de esta manera registrada la información HSE.

## 2.7. Información adicional

El sistema de proveedores de Suplos cuenta con varias compañías que manejan este registro por lo cual al ingresar a esta sección podrán encontrar cajas con los nombres de otras compañías, sin

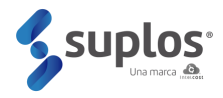

embargo, los proveedores solo deberán diligenciar esta información si la empresa a la que está aplicando lo requiere.

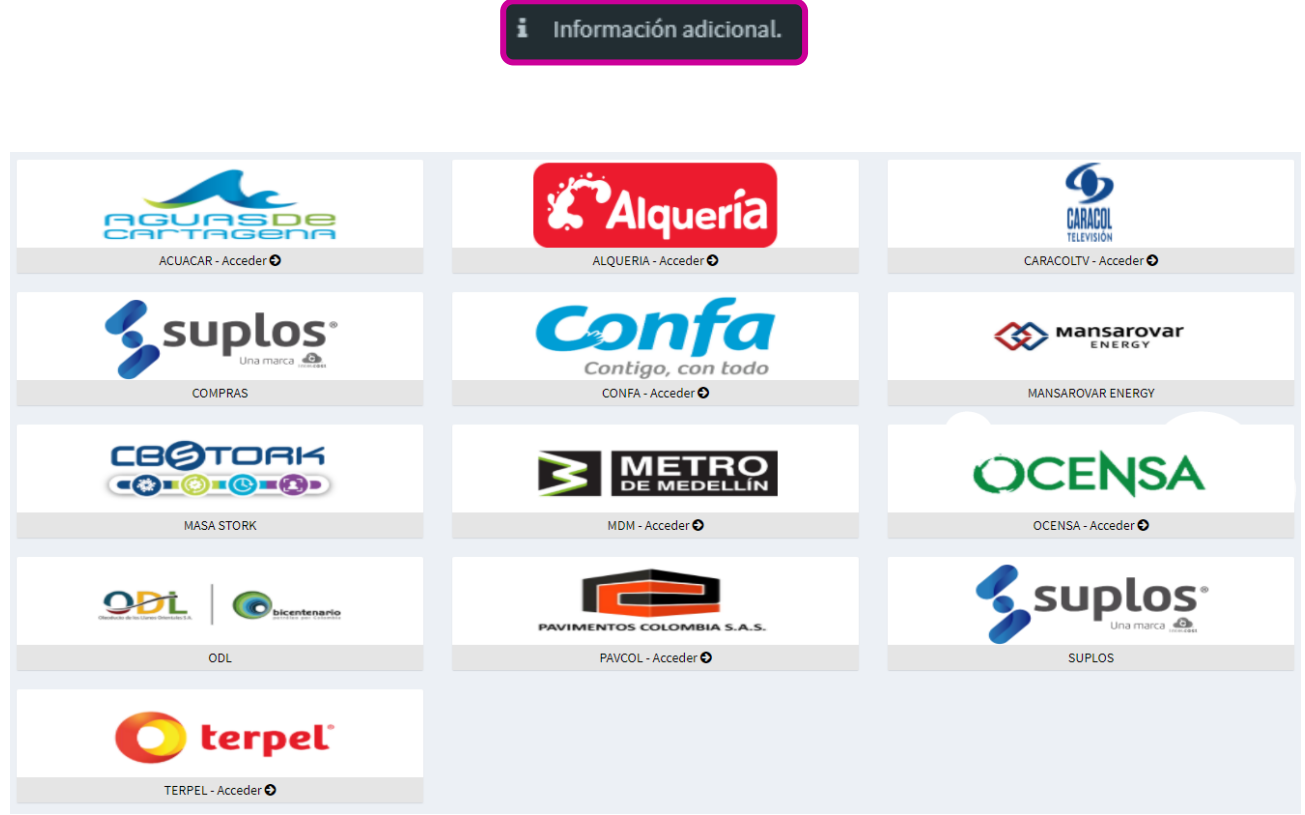

El proveedor deberá descargar el documento, diligenciarlo y posteriormente cargarlo, luego de cargado el documento el proveedor deberá dar clic al botón

B Enviar datos a validación.

## <span id="page-33-0"></span>**3. VALIDACIÓN DEL REGISTRO**

## 3.1. Envío a validación completa

Al completar la información solicitada, el proveedor deberá enviar a validación los documentos registrados en la plataforma para la revisión por parte del usuario designado por ACUACAR. Para esto, debe hacer clic en **Inicio**.

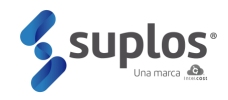

Intelcost - Menú Principal Prov Prueba 04  $\bullet$  En linea **2** Inicio Mi Empresa / Registro | 99% Soluciones financieras  $\blacktriangleright$  Ofertas **3** Subastas  $\mathbf{B}$  Contratos  $\blacktriangleright$  Catálogos **₩** Expediting Comunicaciones Clientes  $\blacktriangleright$  Formularios ? Centro de ayuda

Accediendo a la página principal de la plataforma desde el menú de la parte izquierda de la plataforma

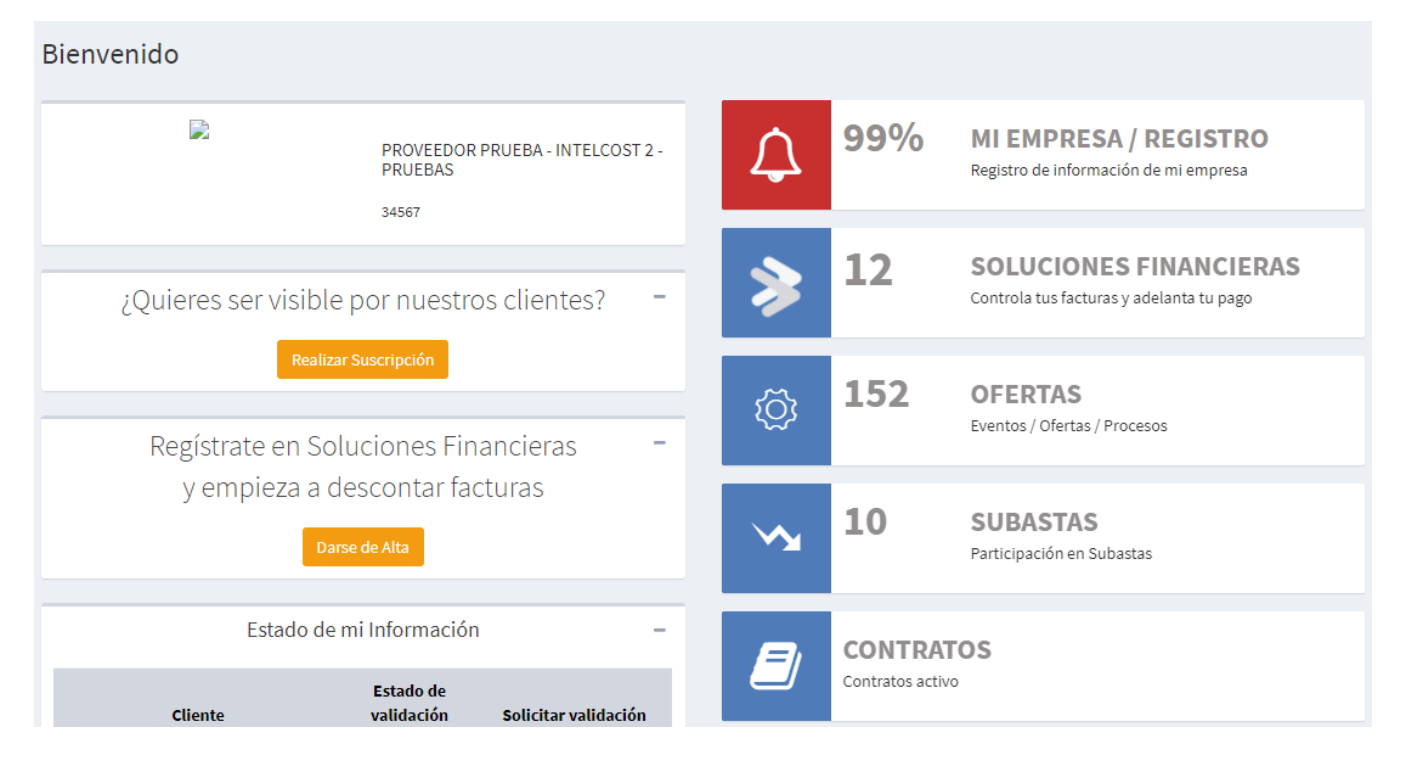

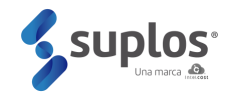

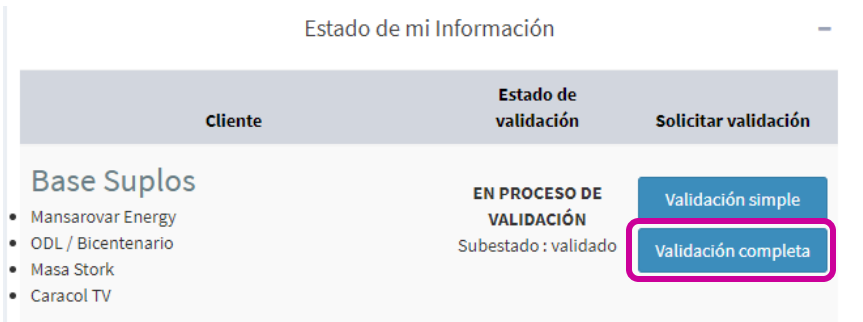

Para realizar registro completo, el proveedor deberá completar la información del registro simple, junto con la información técnica, información financiera e información adicional de ACUACAR y adjuntar el soporte de pago.

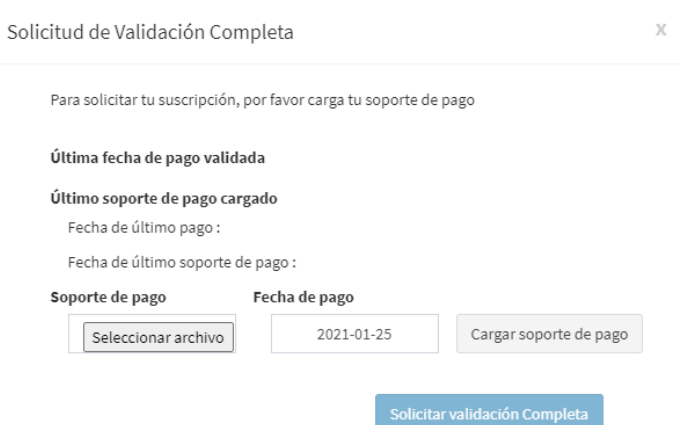

Posterior al cargue de toda la información y documentación por parte del proveedor y del envío de datos a validación, Suplos realizará la validación del registro simple y la validación del registro completo. En caso de encontrarse deficiencias de información y documentación se notificará al proveedor indicando los ajustes requeridos y el proveedor deberá ingresar al sistema y editar la información o documentación que se requiera ajustar. Durante este proceso, el registro se encontrará en estado validación.

Cuando Suplos revise la información y documentación, y consideren que cumple con la completitud y calidad requerida, el registro del proveedor se encontrará listo, terminando de esta manera el proceso de registro realizando la validación del registro completo.